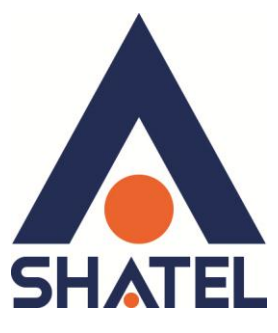

# **راٌىمای وصب مُدم** ZyXEL DEL1201-T10A/B

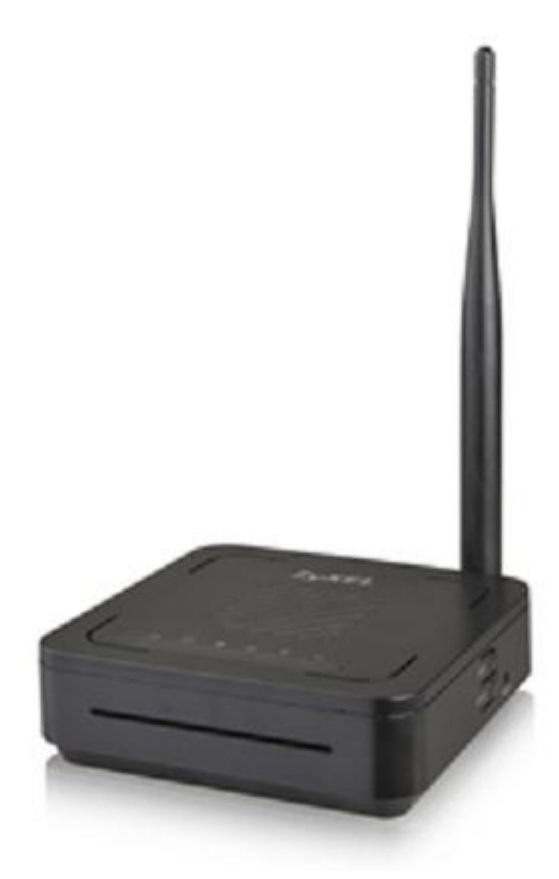

**راهنمای نصب مودم <b>ZyXEL DEL1201-T10A/B** 

**تاریخ تىظیم : فزَردیه ماي 4931 گزَي شزکتٌای شاتل**

## **فٍزست مطالب**

**[محتُیات جعبً مُدم](#page-2-0)** امکانات مودم **[مشخصات فیشیکی](#page-3-0) مُدم تخصیص IP [بً سیستم بً صُرت اتُماتیک](#page-4-0) [تىظیمات کارت شبکً در َیىذَس](#page-4-1) Seven [تىظیمات در َیىذَس](#page-8-0) Vista [تىظیمات در َیىذَس](#page-11-0) XP [تىظیمات کارت شبکً در َیىذَس](#page-13-0) Vista َ Seven [تىظیمات کارت شبکً در َیىذَس](#page-13-0) XP [َرَد بً کىسُل مُدم](#page-13-0) [تىظیمات مُدم بزای](#page-16-0) اتصال بًایىتزوت** تنظیمات وایرلس **[MAC Filter](#page-19-0) [More AP](#page-21-0) سزبزگ [WPS/WLAN](#page-22-0)سزبزگ [WPS Station](#page-24-0) سزبزگ [سزبزگ](#page-25-0) WDS سزبزگ [Scheduling](#page-26-0) [تغییز دادن](#page-27-0)IP مُدم [Range IP](#page-28-0)تىظیمات [Client List](#page-30-0) سزبزگ [IP Alias](#page-31-0) [Port Forwarding](#page-32-0) [URL Filter](#page-35-0) سزبزگ [Application filter](#page-36-0) سزبزگ [IP/MAC Filter](#page-37-0) سزبزگ [ریست کزدن مُدم](#page-39-0)** مشاهده مقادیر سرعت مودم در کنسول م<mark>شاهده نویز و سیگنال خط</mark> **[تىظیمات](#page-43-0) DDNS وحُي گزفته Backup [اس تىظیمات مُدم](#page-44-0) وحُي Restore [کزدن تىظیمات مُدم](#page-45-0) تغییز Password [کىسُل مُدم](#page-46-0) Upgrade کزدن [Firmware](#page-47-0) مُدم تىظیمات مُدم بزای [اتصال بًایىتزوت اس طزیق](#page-48-0) Wizard**

<span id="page-2-0"></span>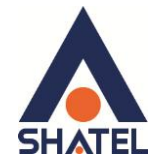

### **محتُیات جعبً مُدم**

- ZyXEL DEL1201-T10A/B َدِٛ .1
	- ۲. آدایتور برق
	- ۳. کابل شبکه
	- ۴. سیم تلفن
	- .<br>۵. یک عدد اسپیلیتر
	- ۶. راهنمای نصب سرویس

#### <span id="page-2-1"></span>**امکانات مودم**

- ۱- قابلیت برقراری ارتباط با تمامی تجهیزات شرکت های ADSL 2+ و +ADSL 2.
- -2 لبثٍیت دسیبفت اعالػبت تب24 ِگبثیت ٚ اسعبي اعالػبت تب 1.2 ِگبثیت دس ثبٔیٗ اص ایٕتشٔت.
	- ۳- دارای ۴ پورت شبکه با سرعت ۱۰۰ مگابیت در ثانیه.
- ۴- دارای تکنولوژی وایرلس سری N میباشد که سرعت وایرلس تا ۱۵۰مگابیت در ثانیه است و حدود ۳برابر بالاتر از  $G$ ایرلس های سری  $G$ .
	- ۵− دارای آنتن داخلی پیشرفته جهت افزایش محیط سرویس دهی وایرلس.
	- ۶-6 دارای استاندارد WPS برای اتصال سریع و امن تجهیزات وایرلس به دستگاه DEL1201.
		- -7 لبثٍیت اتقبي ثٗ تّبِی Switch ٘ب ٚ Point Access ٘بی ِٛجٛد.
			- ۸- قابلیت مشاهده صفحه تنظیمات مودم از اینترنت.
		- ۹- دارای فایروال پیشرفته و قوی جهت جلوگیری از حمله های اینترنتی .
		- ۱۰- دارای برنامه عیب یابی پیشرفته جهت تست و مشاهده پارامترهای خط .
	- ۱۱-قابلیت TR-069 برای نصب اتوماتیک و پشتیبانی سریع توسط شرکت سرویس دهنده .
- 1۲- امکان اتصال به دستگاههای مختلف ( دوربین ، میکرو فن ، کامپیوتر ، تلفن اینترنتی و ...) و مشاهده آنها از طریق اینترنت .
	- -13لبثٍیت Packet فیٍتشیٕگ .
	- ۱۴-قابلیت فیلتر کردن سایت برای کاربران .
	- ۱۵- قابلیت مشاهده میزان سرعت ارسال و دریافت به صورت آنلاین .
	- ۱۶- امکان محدود کردن سرویس وایرلس براساس روز و ساعت برای کاربران شبکه .
	- -17 قابلیت پایین آمدن مصرف برق در زمان عدم استفاده از مودم به صورت اتوماتیک .
		- ۱۸-دارای دکمه روشن و خاموش کردن مودم و WPS .
		- ۱۹-قابلیت ذخیره کردن و برگردان فایل تنظیمات مودم .

1

<span id="page-3-0"></span>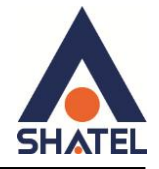

### مشخصات فیزیک*ی* مودم

چراغهای مودم ZyXEL به صورت زیر است:

- ١. روشن بودن آن نشان دهنده اتصال مودم به برق است.
- ۲. روشن و ثابت بودن این چراغ بیانگر این است که ارتباط مودم با خط ADSL برقرار است.
	- ۳. روشن و چشمک زن بودن این چراغ نشان دهنده این است که مودم کانکت است
	- ۴. LAN که روشن بودن آن، نشان دهنده اتصال سیستم به آن پورت از مودم میباشد.
		- ۰۵ دروشن و ثابت بودن آن به معنای فعال بودن وایرلس مودم است.
- ۶. دکمه روشن خاموش WPS (برای استفاده از این قابلیت شما می توانید با فشردن دکمه روی مودم (که با علامت کلید مشخص شده است) به مدت ۱ ثانیه ، وایرلس را بر روی مودم فعال نمایید.)

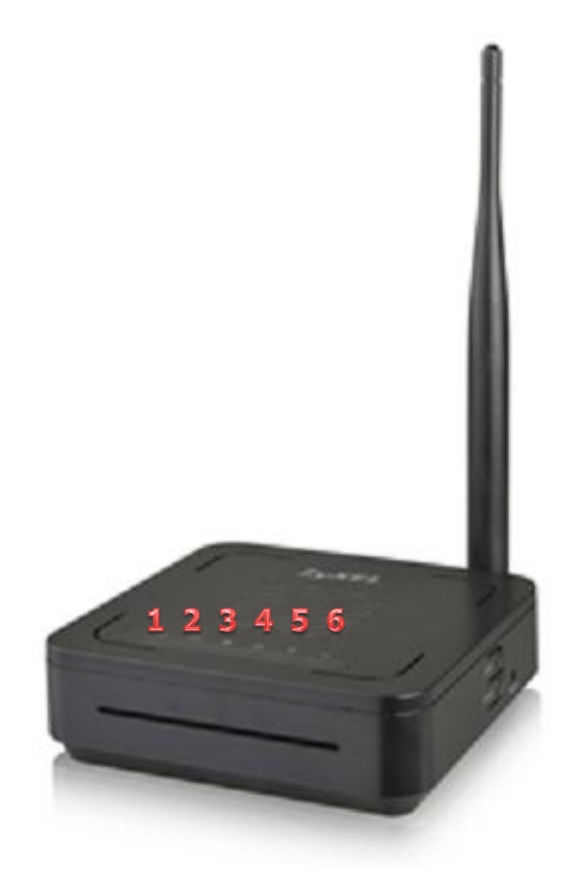

**شکل 1**

٢

قسمت پشت مودم ZyXEL بدین شرح میباشد:

- ا. دکمه On/Off مودم
- .2 POWER: آداپتور برق مودم به آن وصل می شود.
	- .3 LAN: توسط کابل LAN به PC وصل میشود.
- ۴. DSL : سیم تلفن خط رانژه به آن وصل میشود.

**cs@shatel.ir 04GL79/01 (#3711057)**

### **راٌىمای وصب مُدم B/A10T1201-DEL ZyXEL**

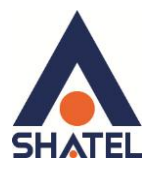

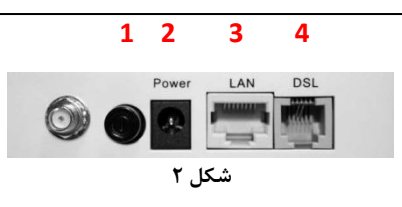

### <span id="page-4-0"></span>**[تخصیص](#page-4-0) IP بً سیستم بً صُرت اتُماتیک**

در مودم DHCP ، DEL1201 مودم به صورت پیش فرض فعال است. وقتی DHCP مودم فعال است، یعنی مودم به صورت اتوماتیک به کامپیوترها IP اختصاص میدهد. برای کسب اطمینان ازاینکه IP بر روی سیستم شما به صورت اتوماتیک تنظیم شده باشد، به صورت زیر عمل نمایید:

#### <span id="page-4-1"></span>**تىظیمات کارت شبکً در َیىذَس Seven**

ابتدا از منوی Start ویندوز, Control Panel انتخاب نمایید. با انتخاب Control Panel صفحهای به صورت زیر نمایش داده می شود :

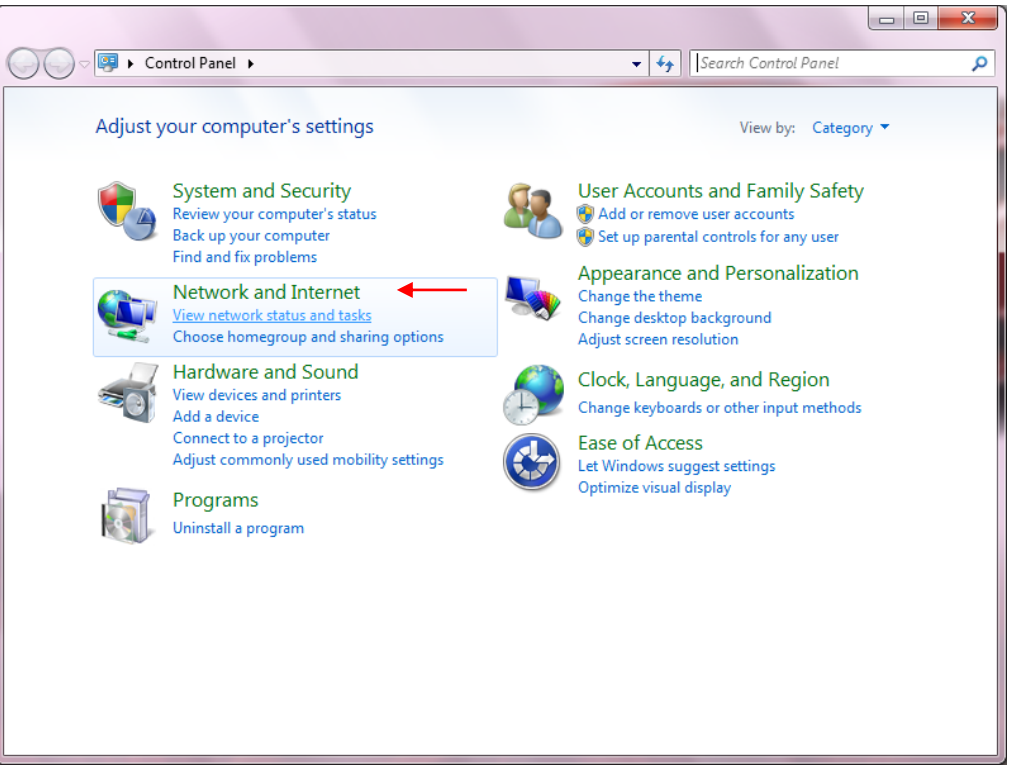

**شکل 3**

٣

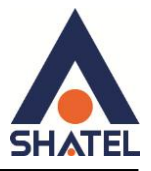

اگر آیتمِها در حالت Large Icons نمایش داده شوند صفحهای به مانند شکل زیر نمایش داده خواهد شد :

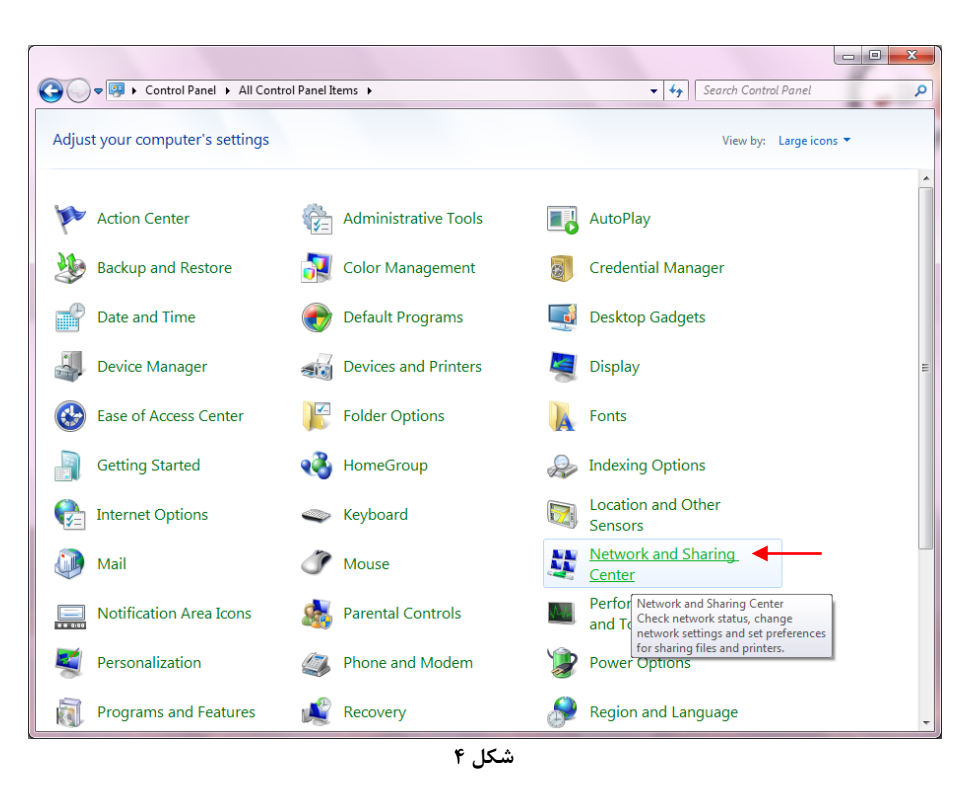

در پنجره شکل ۳ با انتخاب گزینه View network status and tasks و یا در پنجره شکل ۴ با انتخاب گزینه Retwork and Sharing Center پنجره شکل زیر نمایش داده خواهد شد:

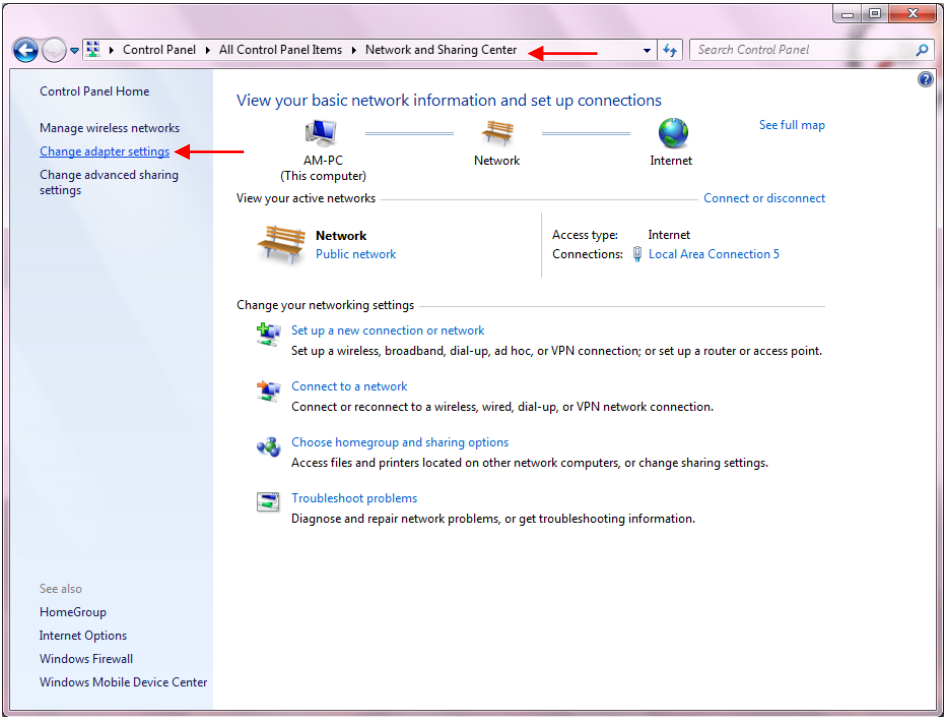

**شکل 5**

4

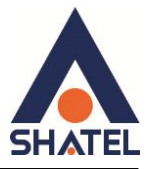

کنید.

برای ورود به قسمت Network Connection گزینه Change adapter settings را از منوی سمت چپ انتخاب

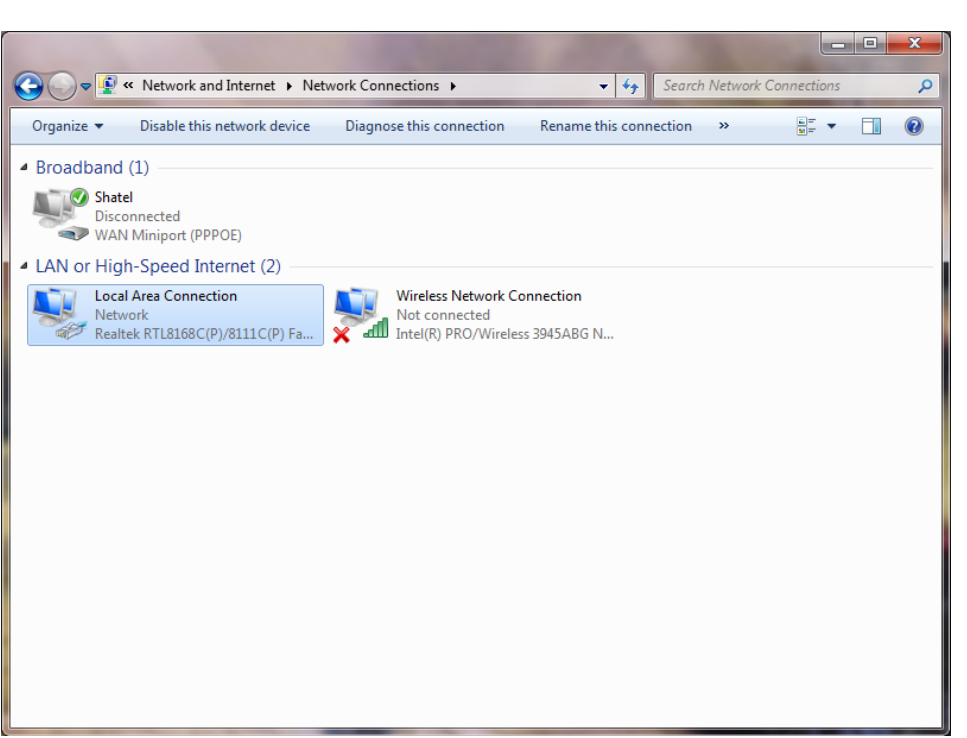

**شکل 6**

در پنجره Network Connection بر روی Local Area Connection کلیک راست نموده و گزینه Properties

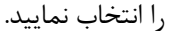

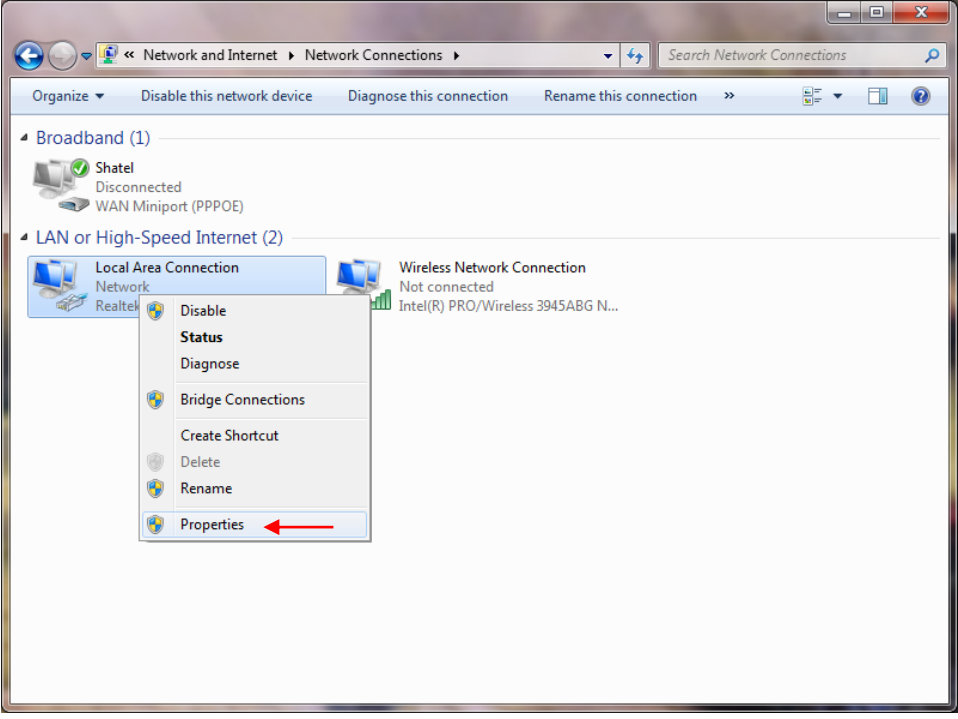

**شکل 7**

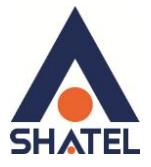

با انتخاب گزینه Properties, پنجره Local Area Connection Properties نمایش داده خواهد شد.

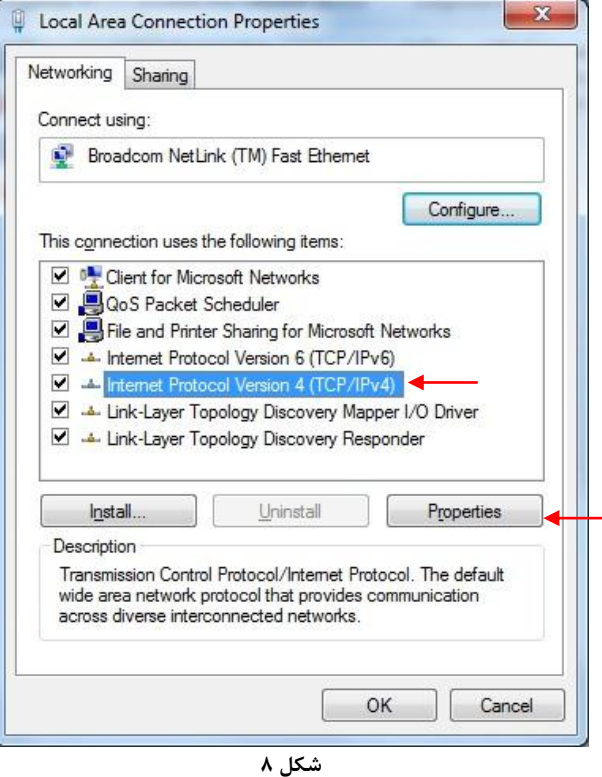

با انتخاب گزينه Internet Protocol Version 4 (TCP/IPv4) و سپس انتخاب گزينه Properties صفحهاي به صورت شکل زیر نشان داده میشود.

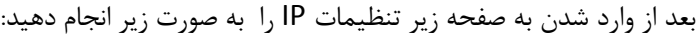

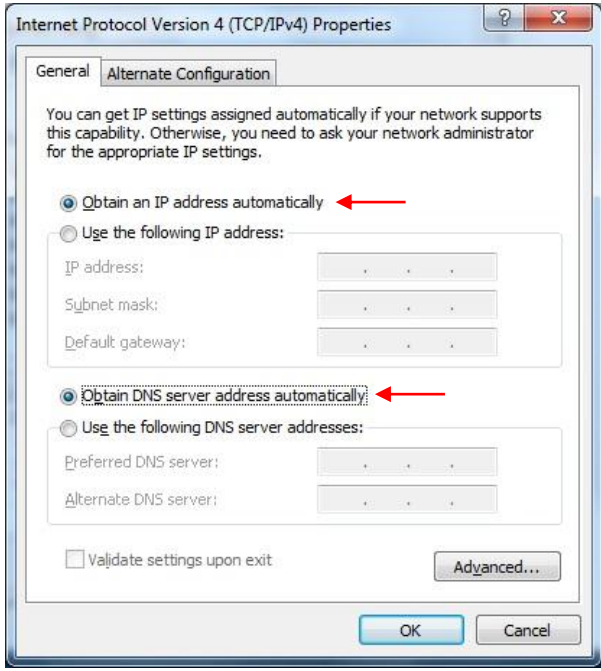

شکل ۹

<span id="page-8-0"></span>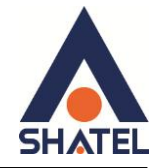

تنظیمات در ویندوز Vista

ابتدا از منوى Start ويندوز، Control Panel را انتخاب كنيد. در Control Panel، گزینه Network and Sharing Center را انتخاب کنید.

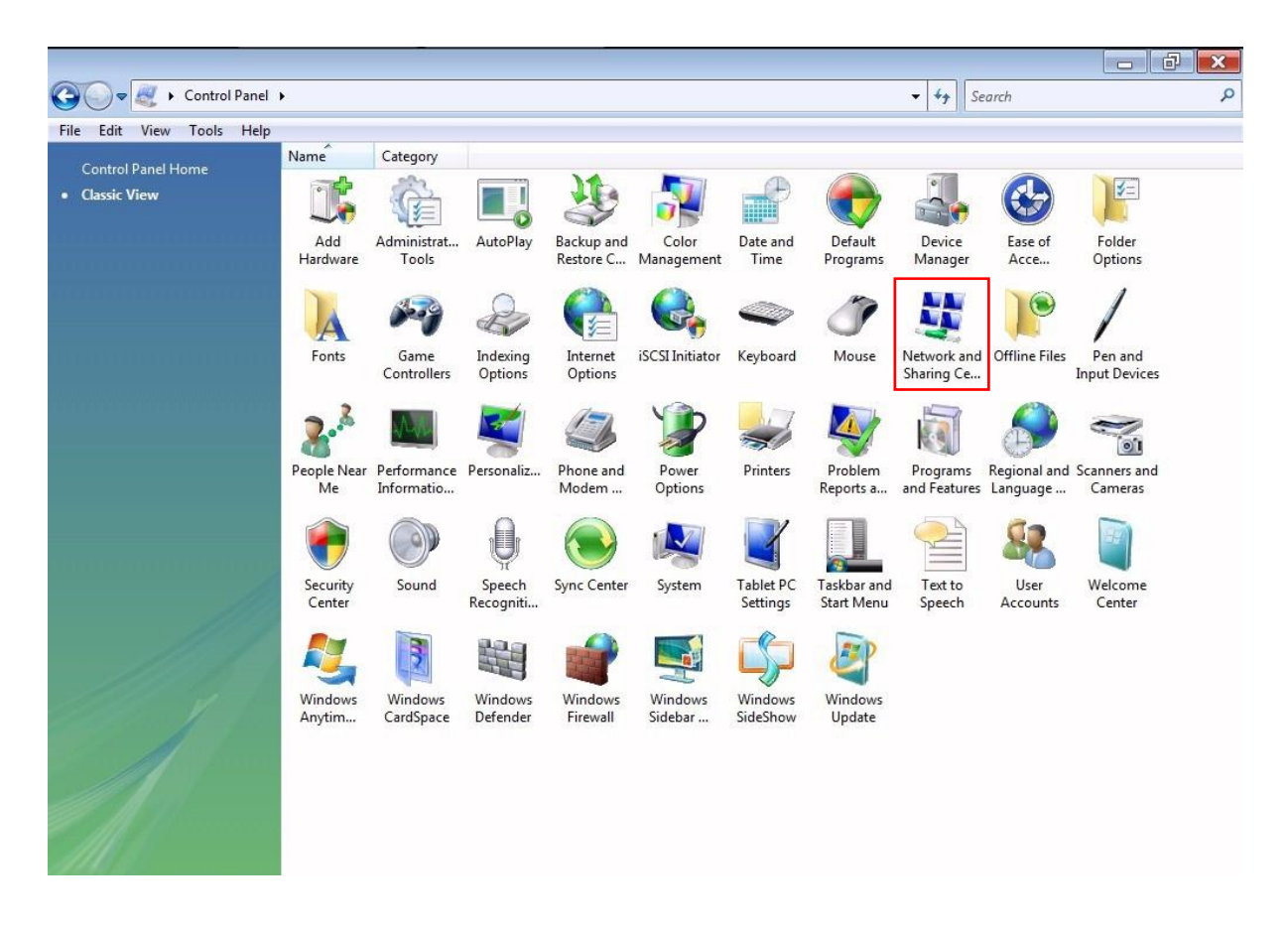

شكل ۱۰

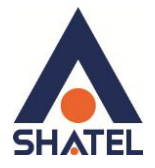

در صفحه Network and Sharing Center بر روی گزینه Manage Network Connections کلیک کنید.

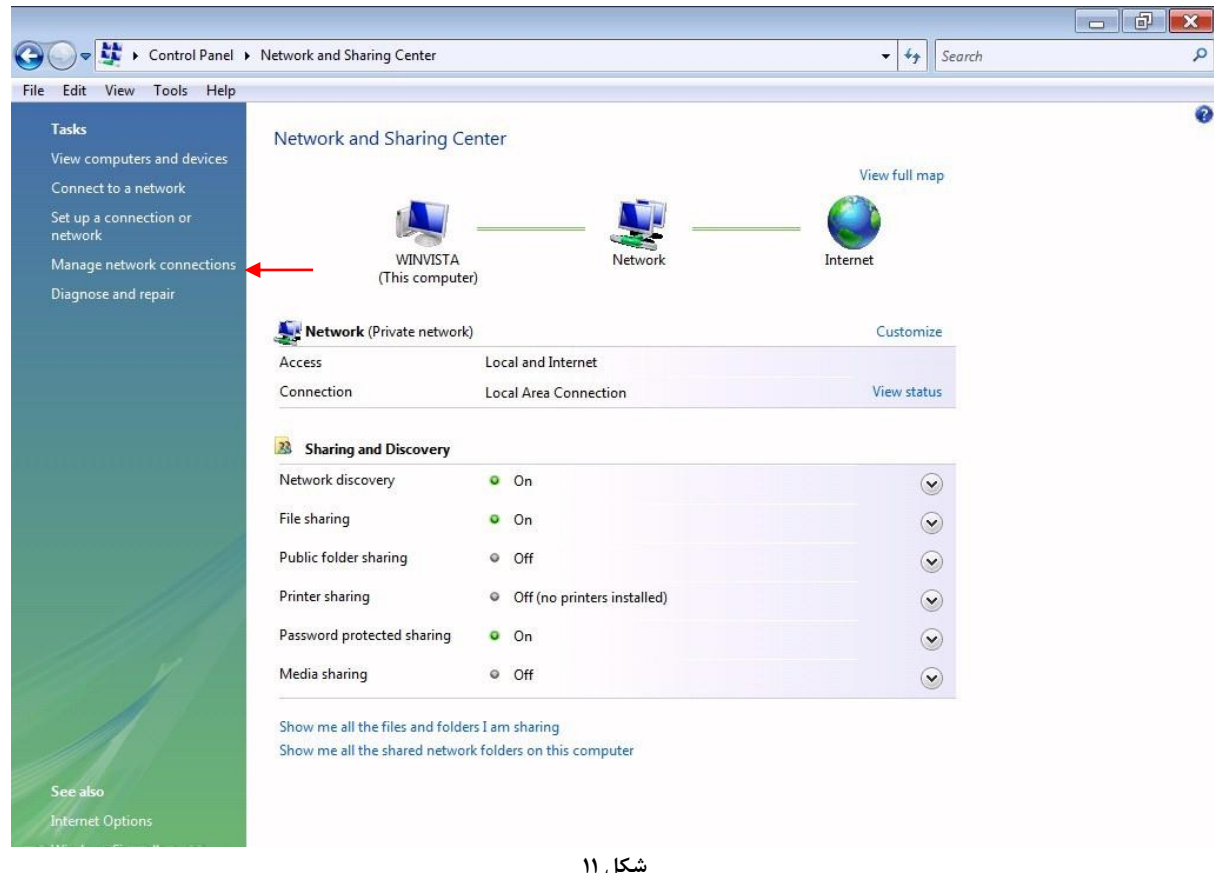

در صفحه Network Connections بر روى Local Area Connection كليك راست كرده و گزينه Properties را

انتخاب نماييد.

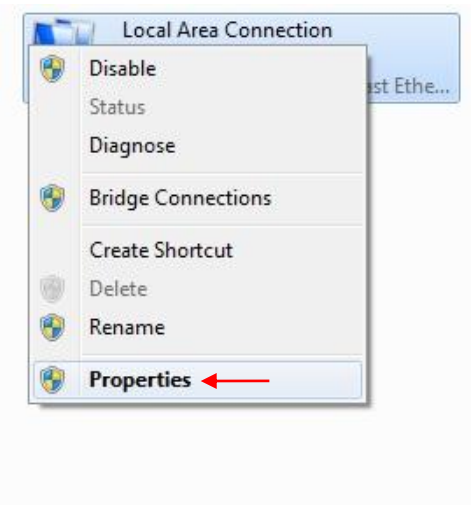

شکل ۱۲

 $\lambda$ 

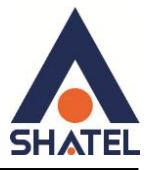

بعد از انتخاب Properties ، صفحه Local Area Connection Properties باز مى شود. گزینه Internet Protocol Version 4(TCP/IPv4) را انتخاب کرده و روی Properties کلیک کنید.

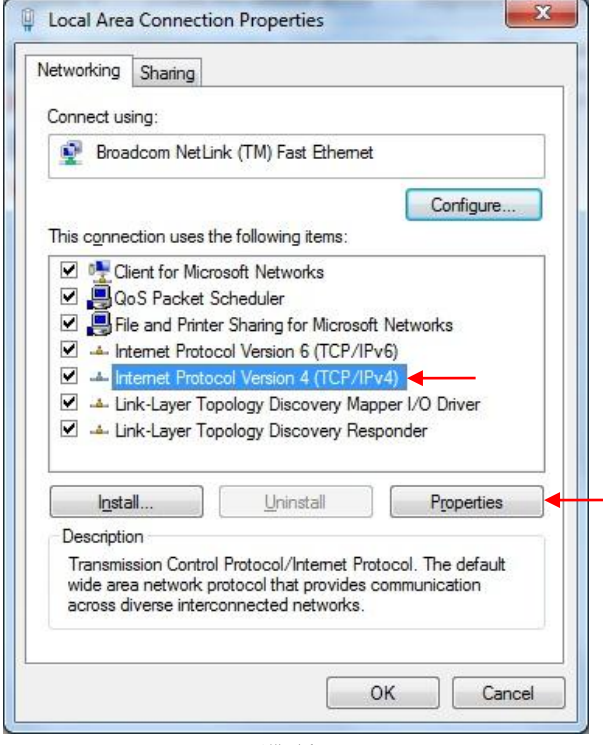

شکل ۱۳

بعد از وارد شدن به صفحه زیر تنظیمات IP را به صورت زیر انجام دهید:

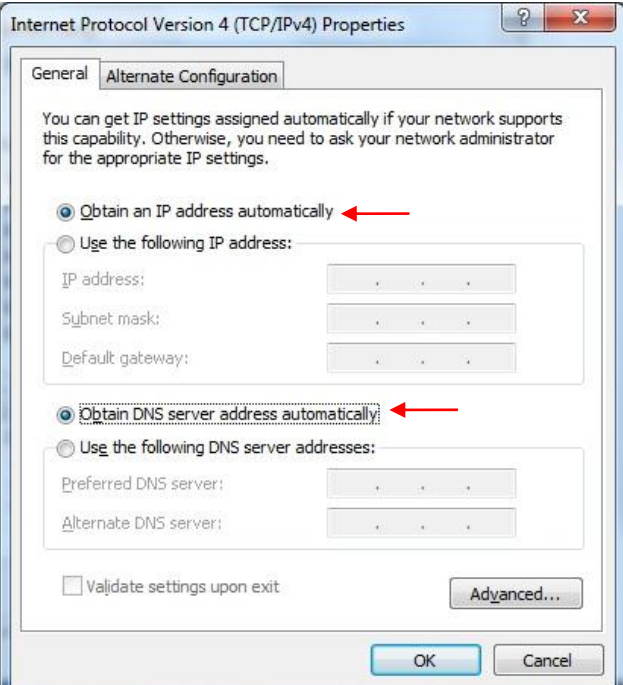

شكل ١١

<span id="page-11-0"></span>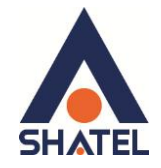

**تنظیمات در ویندوز XP** 

ابتدا از منوی Start ویندوز، Control Panel را انتخاب کنید. سپس گزینه Network Connections را انتخاب کنید.

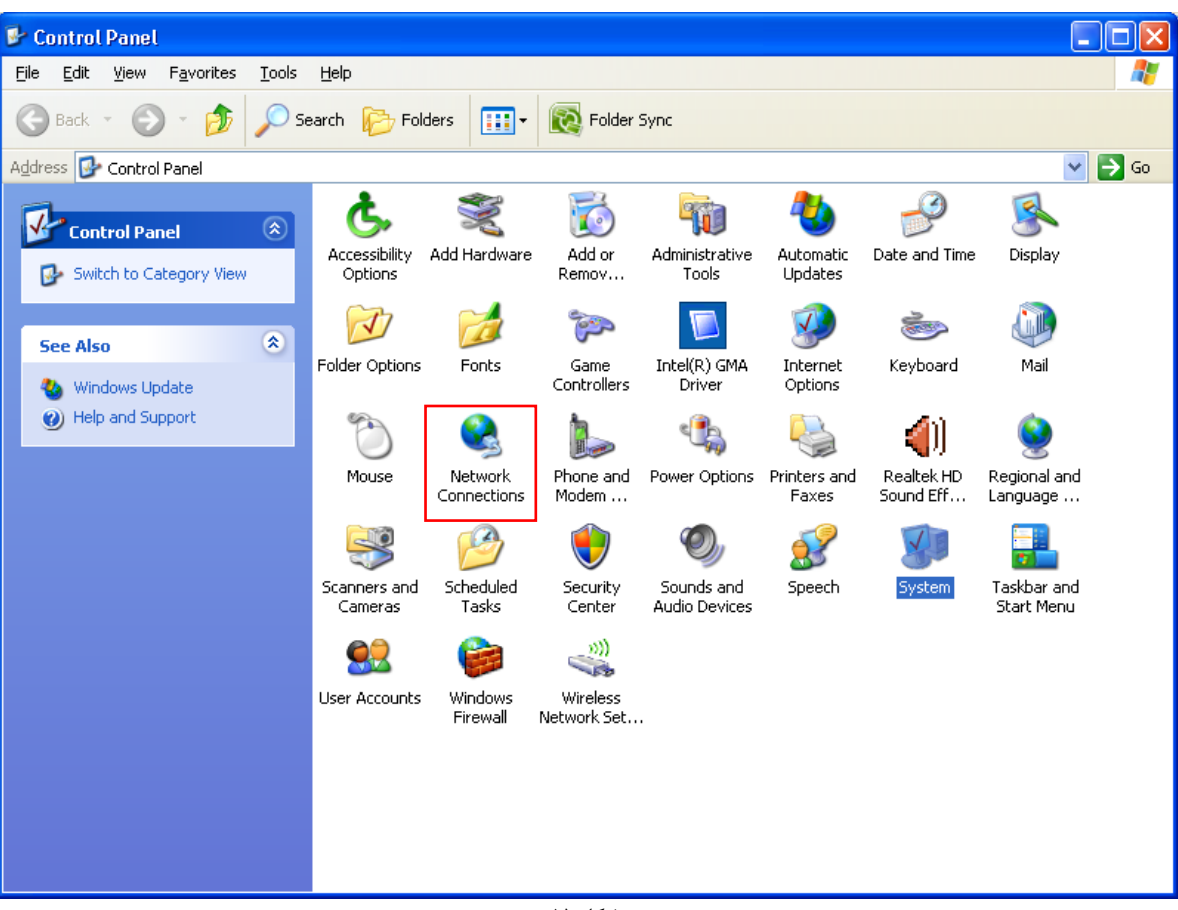

**شکل 41**

بر روی گزینه Local Area Connection کلیک راست کرده سپس بر روی Properties کلیک کنید.

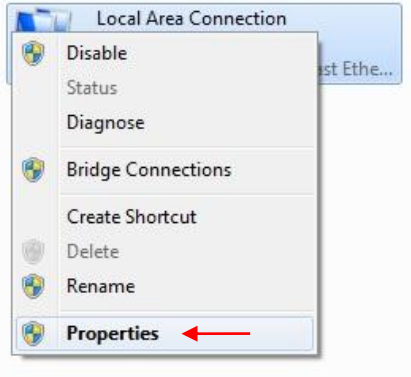

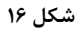

 $\mathbf{L}$ 

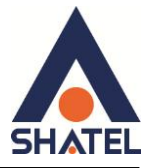

بعد از انتخاب Properties ، صفحه Local Area Connection Properties باز مىشود. گزینه Internet Protocol (TCP/IP) را انتخاب کرده و روی Properties کلیک کنید.

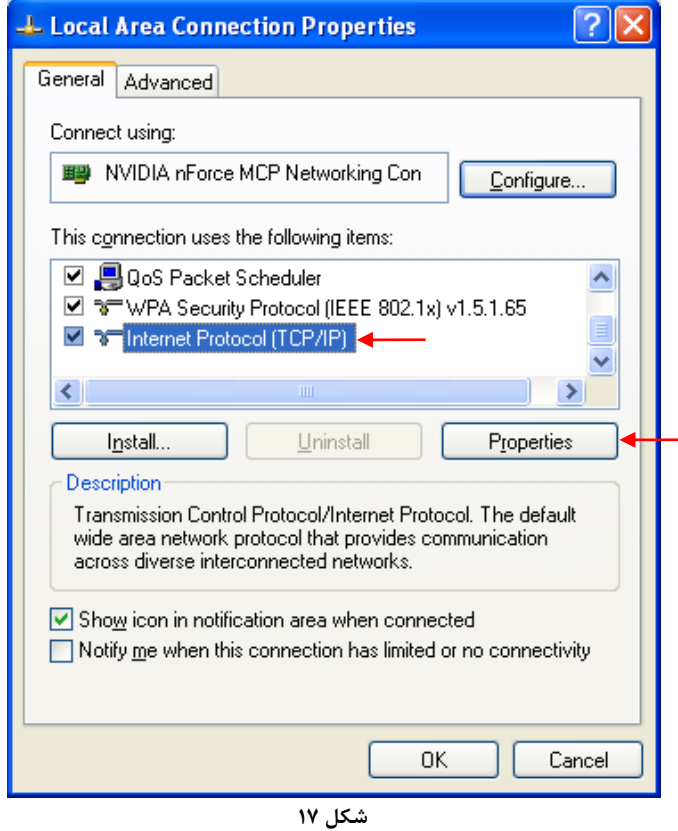

بعد از وارد شدن به صفحه زیر تنظیمات IP را به صورت زیر انجام دهید:

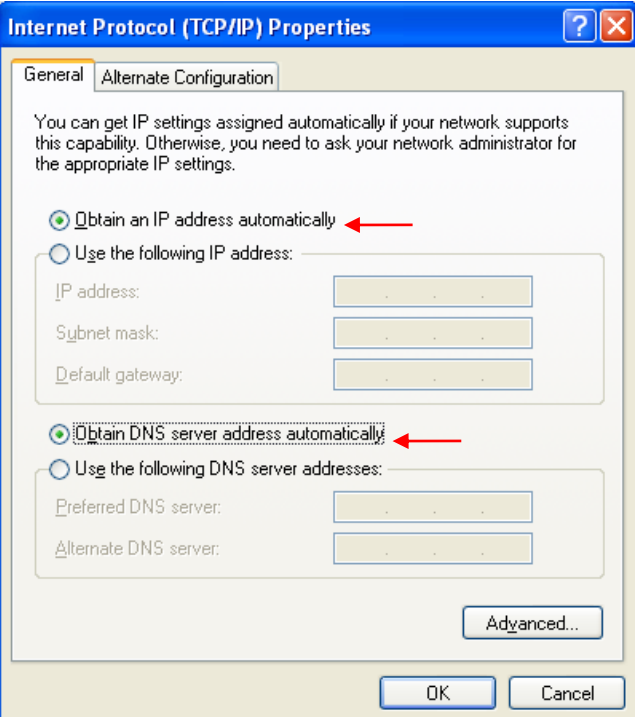

شکل ۱۸

 $\setminus$ 

<span id="page-13-0"></span>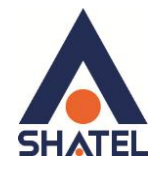

**َرَد بً کىسُل مُدم**

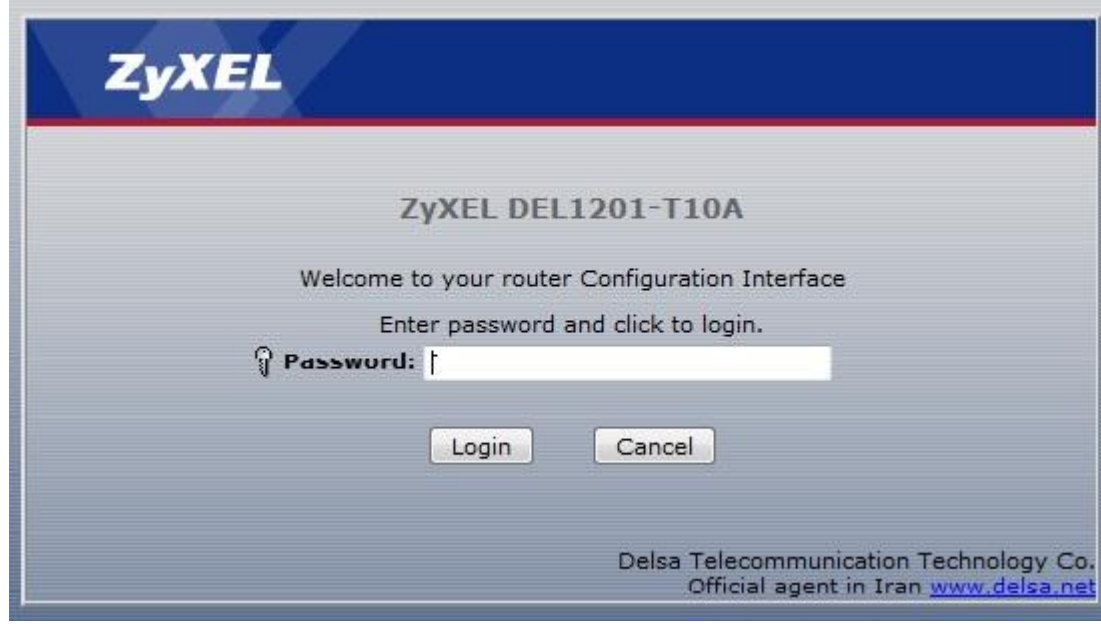

**شکل 12**

IP این مودم به صورت پیش فرض 192.168.1.1 میباشد.

برای وارد شدن به کنسول مودم یک صفحه مرورگر (Internet Explorer یا Firefox یا ...) باز کرده و در قسمت Bar آن، 192.168.1.1 را وارد کنید.

دراین مرحله برای وارد شدن به کنسول، در قسمت admin ، Password را وارد کنید.

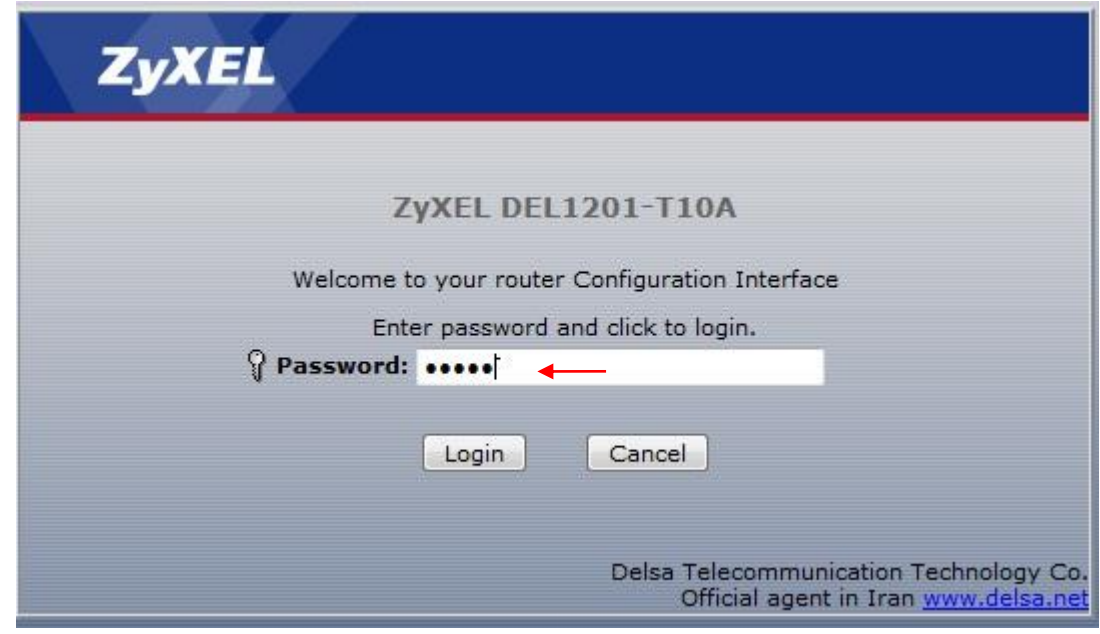

**شکل 22**

 $\mathcal{N}$ 

صفحه زیرظاهر میشود.

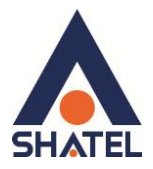

دراین مرحله برای انجام تنظیمات به صورت دستی گزینه Go to Advance Setup را انتخاب کرده و بر روی Apply كليک کنيد.

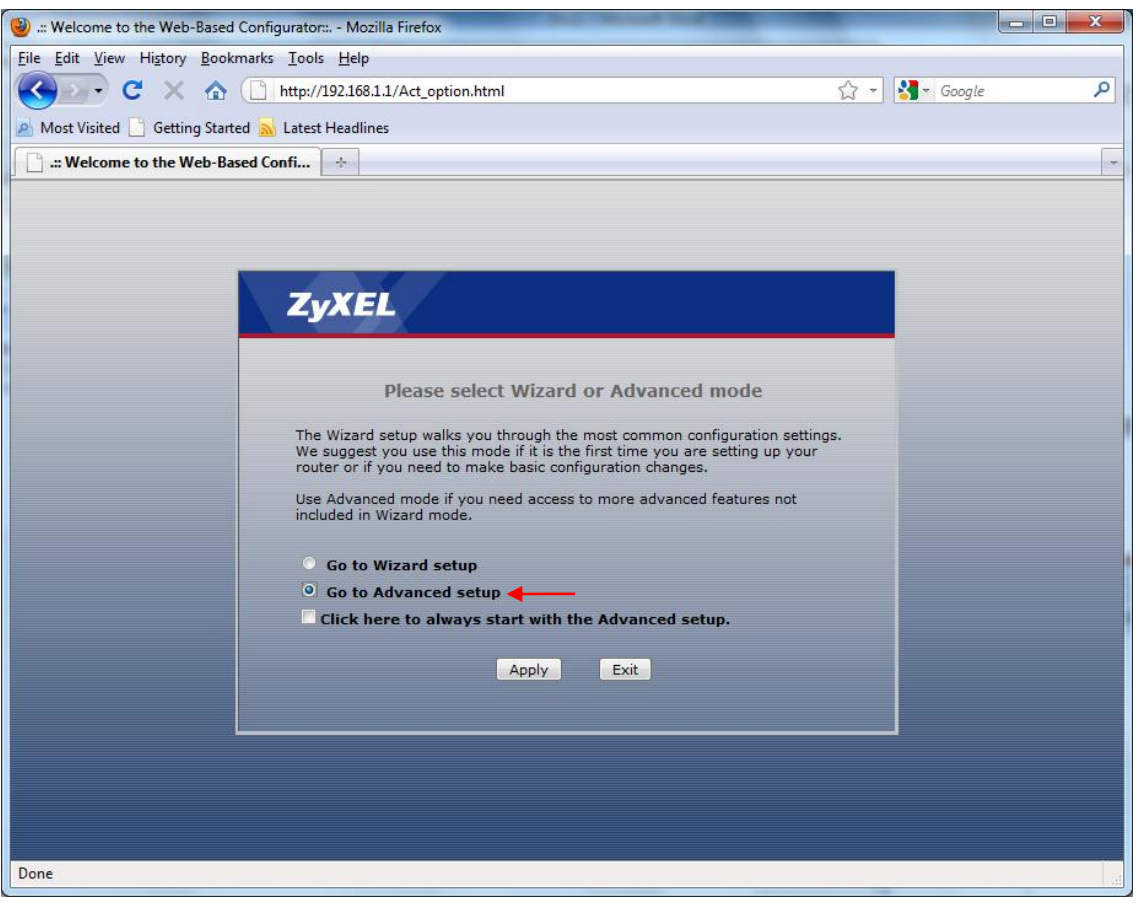

شکل ۲۳

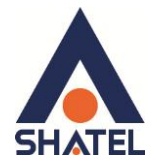

صفحه اوليه مودم به صورت زير ظاهر ميشود.

دراین صفحه در قسمت Interface Status ، میتوانید سرعت Upstream/Downstream را مشاهده بفرمایید.

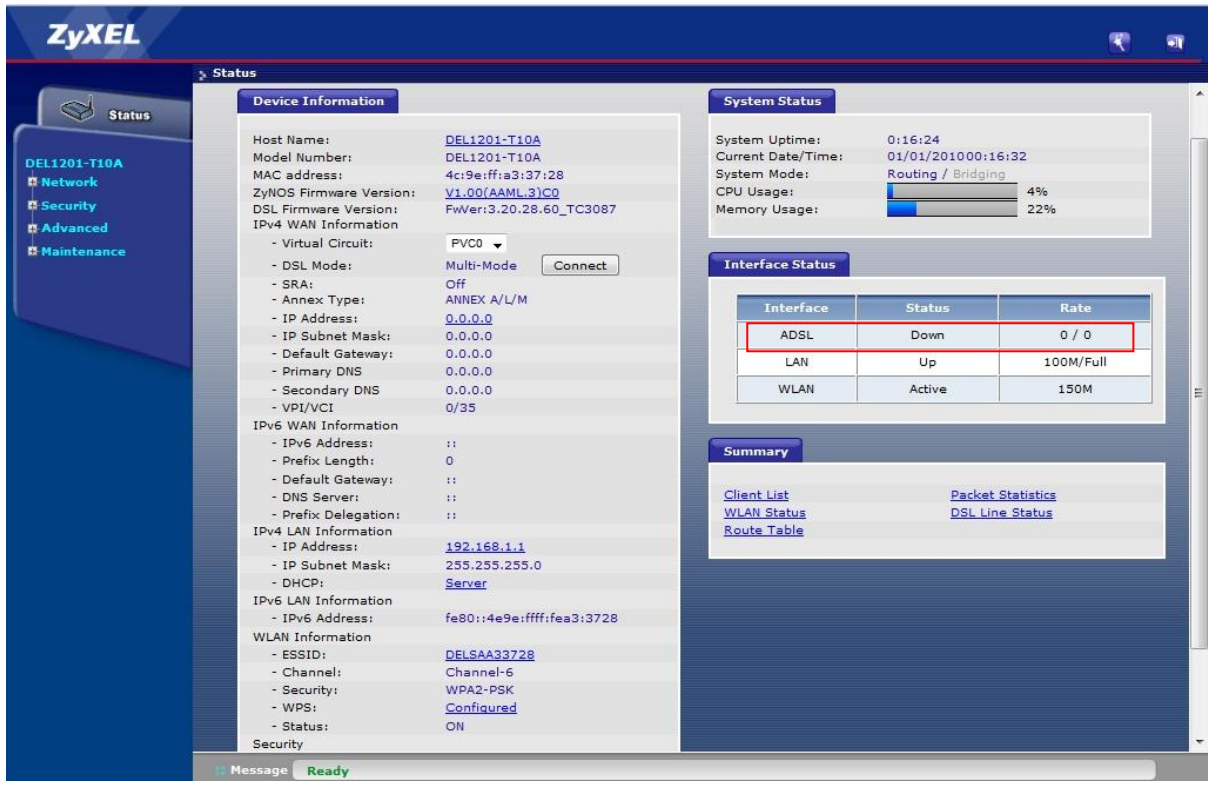

شکل ۲۴

<span id="page-16-0"></span>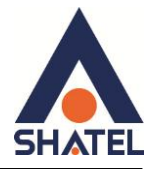

**تىظیمات مُدم بزای اتصال بًایىتزوت**

```
برای انجام تنظیمات مودم در منوی سمت چپ صفحه بر روی گزینه Network و سپس WAN کلیک کنید.
```
Mode: Routing Encapsulation: PPPoE User Name ; مِز عبور: Password شناسه کاربری: User Name Multiplexing: LLC VPI=0,  $V = 35$ 

تنظیمات بالا ,ا انجام داده و سپس بر روی Apply کلیک کنید.

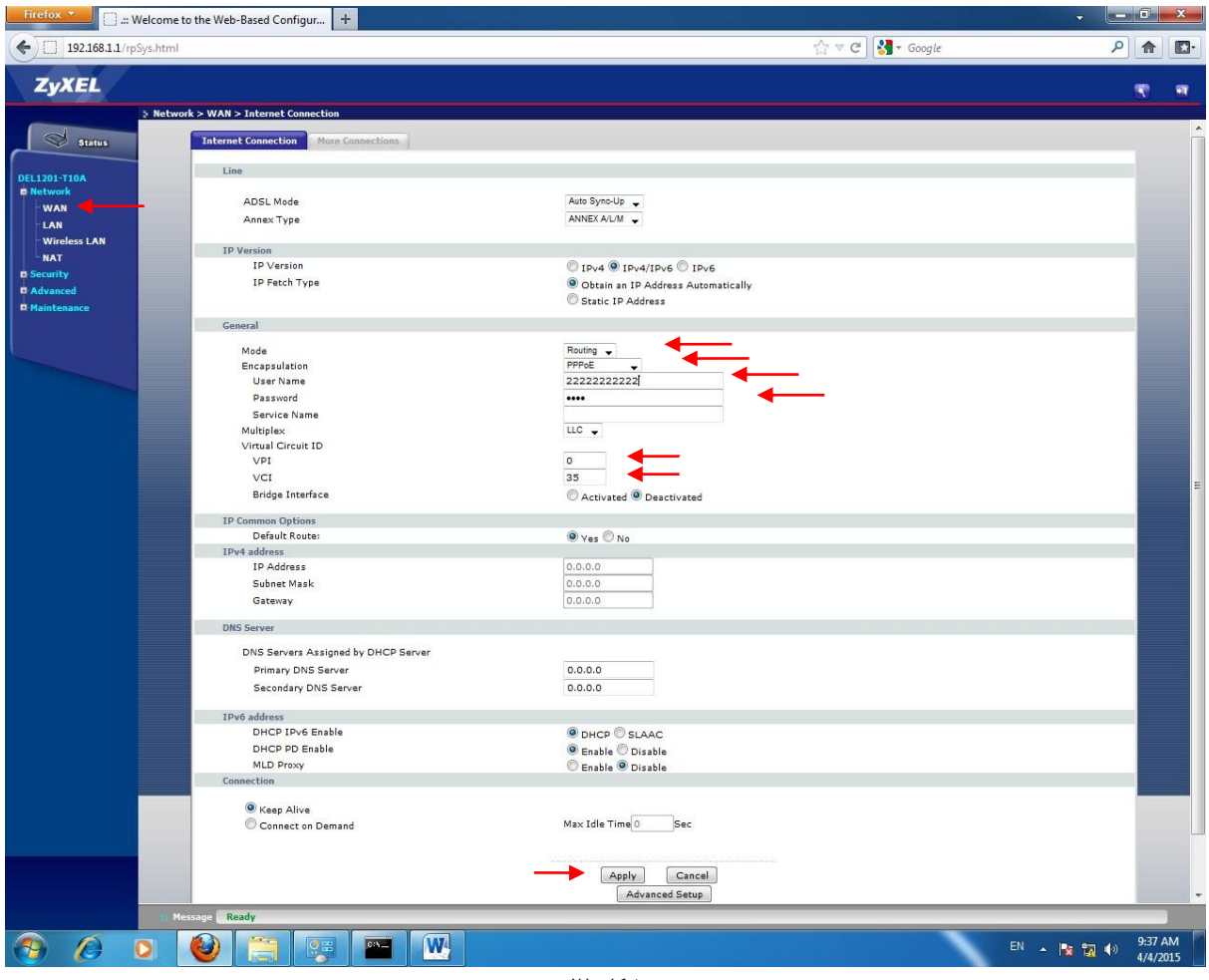

**شکل 25**

<span id="page-16-1"></span>تنظیمات وایرلس

برای انجام تنظیمات وایرلس مودم میبایست به صورت زیر عمل کنید : از منوی Network بر روی گزینه Wireless LAN کلیک کنید. با باز شدن قسمت Wireless LAN در سربرگ AP تیک گزینه Enable Wireless LAN را بزنید. لازم به توضیح است که در این قسمت می توانید به صورت دستی نیز Channel وایرلس خود را تغییر دهید. تغییر Channel در زمان هایی به کار برده می شود که فرکانس ارتباط وایرلس با دیگر فرکانس های موجود در محیط تداخل داشته باشد و همین امر باعث قطعی شبکه وایرلس و یا تضعیف فرکانس آن شود.

**cs@shatel.ir 04GL79/01 (#3711057)**

### **راٌىمای وصب مُدم B/A10T1201-DEL ZyXEL**

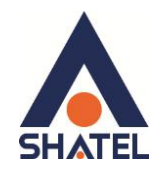

نام شبكه وایرلس در قسمت Name به صورت پیش فرض DELSAFAA2A8انتخاب شده است . شما می توانید به جای[ین نام از اسامیدلخواه برای شبکه وایرلس خود استفاده کنید. تیک گزینه Hide را بردارید. ( این گزینه برای زمانی می باشد که شما می خواهید شبکه وایرلس شما در صورت Search توسط دیگر سیستم ها مشاهده نشود و خواهان انجام تنظیمات به صورت دستی می باشید. ) به صورت پیش فرض Security برای Wireless مودم غیرفعال است و گزینه Security Mode در وضعیت No Security انتخاب شده است.

در قسمت MAC Filtering شما می توانید با توجه به MAC Address های مختلف اجازه اتصال و یا عدم اتصال از طریق شبکه وایرلس را اعمال کنید.

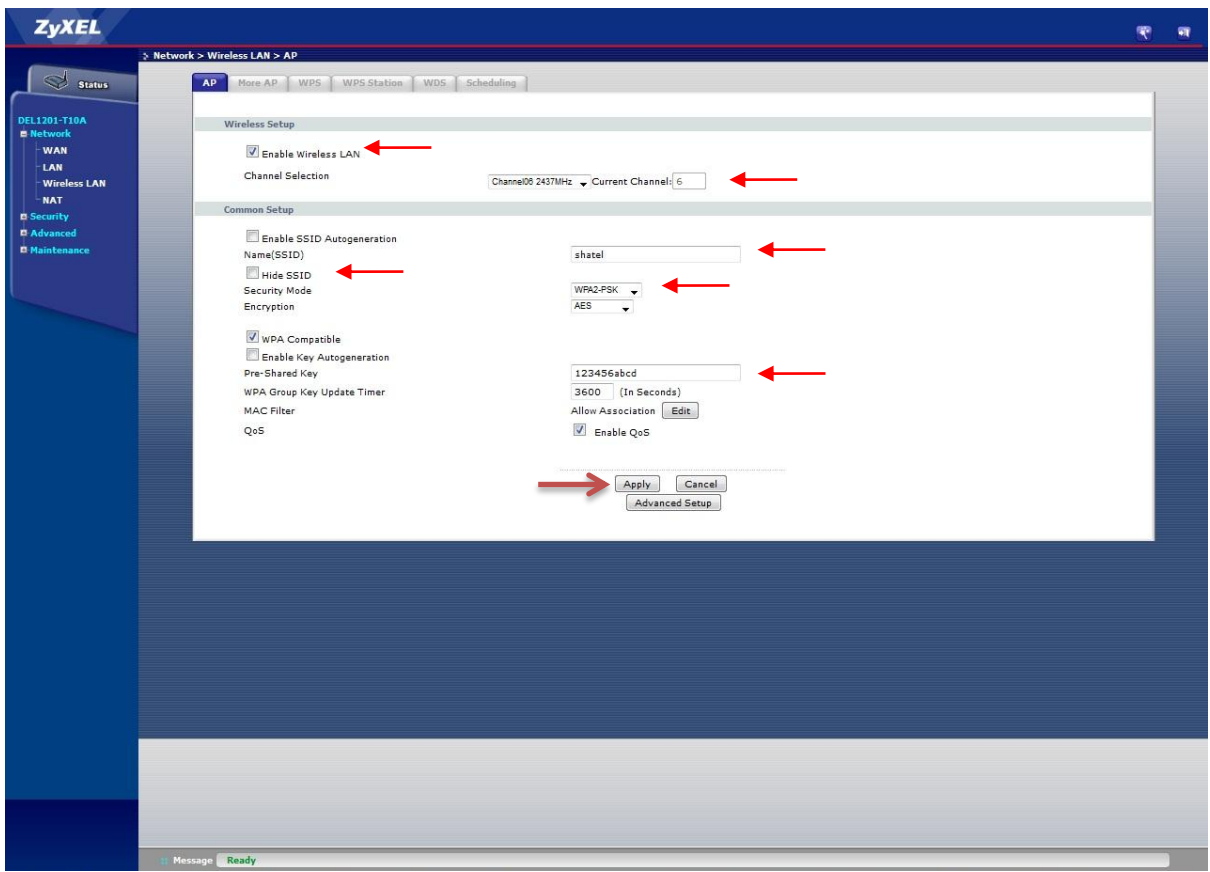

**شکل 13**

در صورتی که بخواهید بر روی شبکه وایرلس خود پسورد بگذارید واین امکان را فراهم سازید که هیچ شخصی بدون داشتن پسورد نتواند به شبکه وایرلس شما کانکت شود می¤وانید گزینه Security را در حالتهایی غیر از No Security انتخاب بفرِ مایید.

شما میتوانید به صورت اولین پیشنهاد نوع Security در حالت WPA2-PSK انتخاب بفرمایید.

بعد از انتخاب WPA2-PSK صفحهای به صورت زیر ظاهر می شود.

در قسمت Pre-Shared Key ، یک پسورد 10 تایی وارد کنید. (پسورد مورد نظر حداقل 8 کاراکتر و میتواند ترکیبی از حروف و اعداد نیز باشد.)

سپس بر روی گزینه Apply کلیک کنید.

 $15$ 

**cs@shatel.ir 04GL79/01 (#3711057)**

### **راٌىمای وصب مُدم B/A10T1201-DEL ZyXEL**

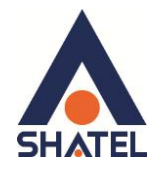

در صورت تمایل می توانید نوع دیگری از Security را نیز انتخاب نمایید. این حالت WEP می باشد. در صورت انتخاب WEP می بایست پسوورد خود را در قسمت WEP Key وارد نمایید. هم چنین در صورت نیاز می توانید یک کلمه تا ۳۲ کاراکتر را در قسمت Passphrase وارد نمایید تا با انتخاب دکمه Generate برای شما پسوردی ساخته شود.

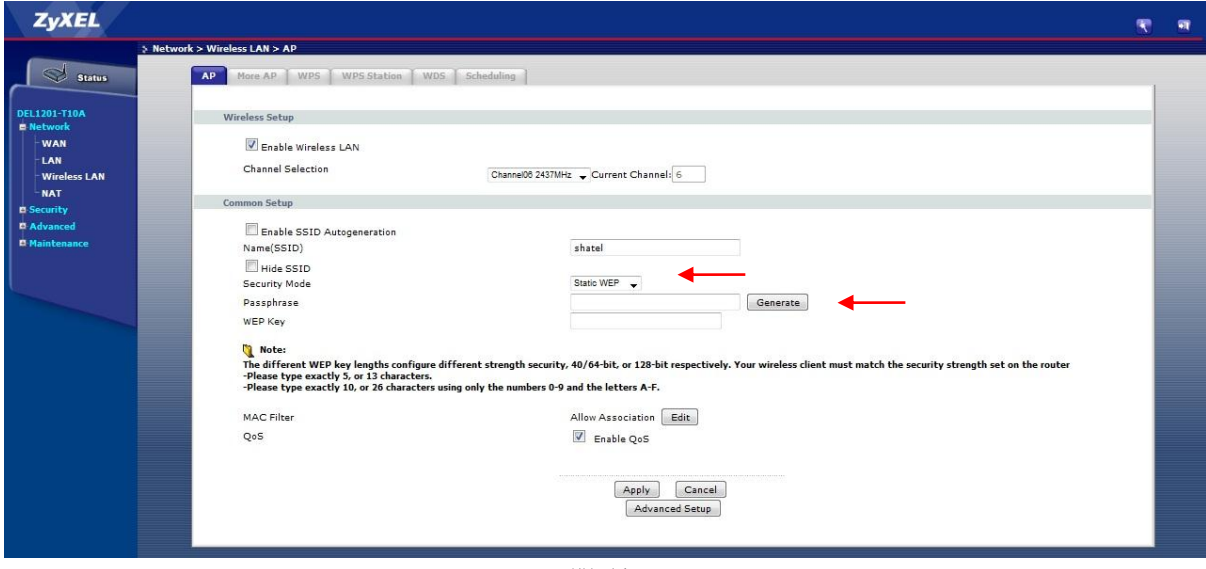

.

**شکل 27**

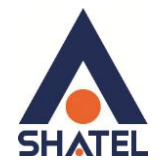

هم چنین شما می توانید برای بالا بردن Power خروجی وایرلس خود از منوی Network وارد قسمت Wireless LAN شده و با وارد شدن به قسمت Advance از قسمت Output Power توان را بر روی ۱۰۰٪ قرار داده و توان وایرلس را بالا ببرید.

این مورد ممکن است برای حل مشکلات قطعی وایرلس شما موثر باشد.

<span id="page-19-0"></span>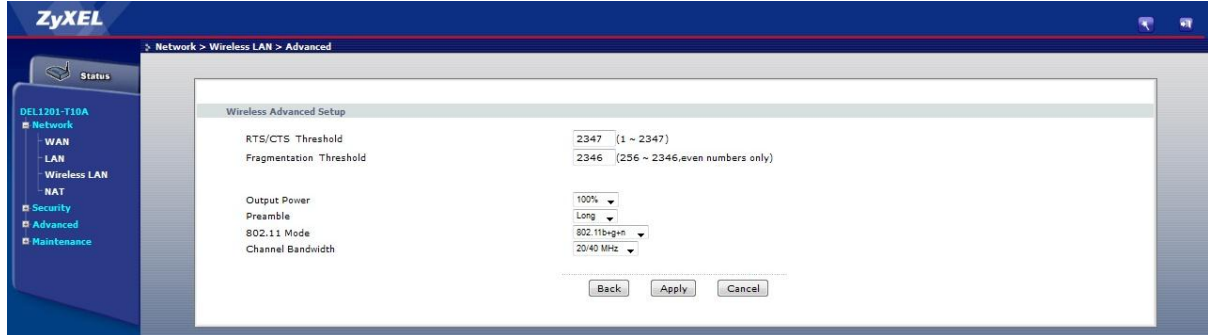

**شکل 11**

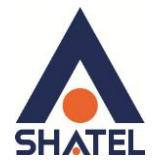

### **MAC Filter**

از این صفحه برای تغییر تنظیمات MAC Filler زایکسل استفاده میشود. با کلیک بر روی دکمه Edit در قسمت وایرلس در سربرگ AP میتوان این تنظیمات را انجام داد. این قابلیت برای این استفاده می شود که بتوان اجازه دسترسی و یا عدم دسترسی برای تعدادی از سیستم ها ایجاد کرد.

### Network > Wireless LAN > AP: MAC Address

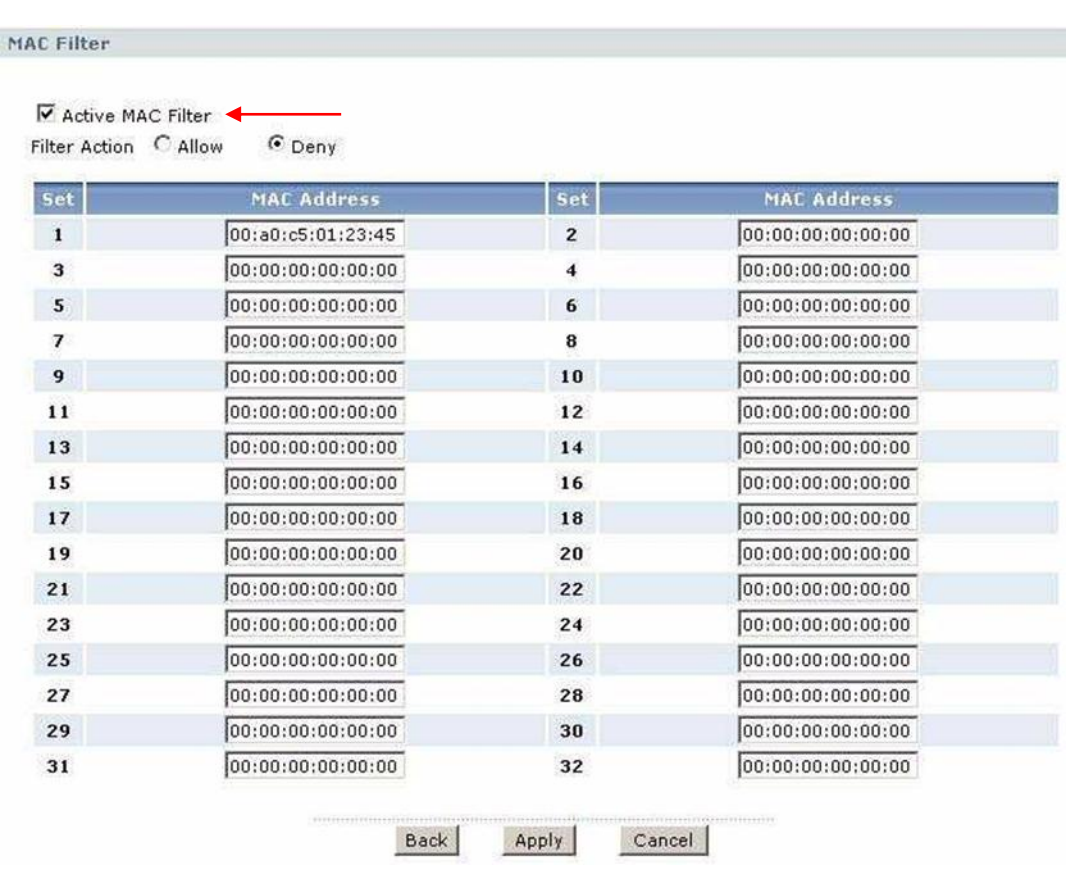

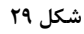

برای انجام این تنظیمات ابتدا تیک گزینه Active MAC Filter را بگذارید .

بعد از انجام این کار با توجه به مقصود خود از MAC Filtering گزینه Deny و یا Allow را انتخاب بفرمایید. در صورت انتخاب گزينه Deny ليست MAC های درج شده در جدول اجازه دسترسی به شبکه وايرلس را ندارند و در صورت انتخاب گزينه Allow فقط MAC های درج شده در جدول اجازه دسترسی به شبکه وايرلس را دارند.

بعد از انتخاب گزينه Allow و يا Deny در جدول ، MAC Address هاي مورد نظر را به ترتيب وارد نموده و بر روي گزينه Apply کلیک فرمایید.

19

**راٌىمای وصب مُدم B/A10T1201-DEL ZyXEL** 

<span id="page-21-0"></span>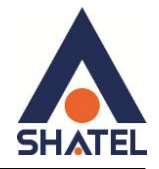

### **More AP سزبزگ**

در این صفحه می توان شبکه های وایرلس متعددی بر روی دستگاه تعریف نمود. از مسیر Network > Wireless LAN > More AP صفحه زیر ظاهر می گردد:

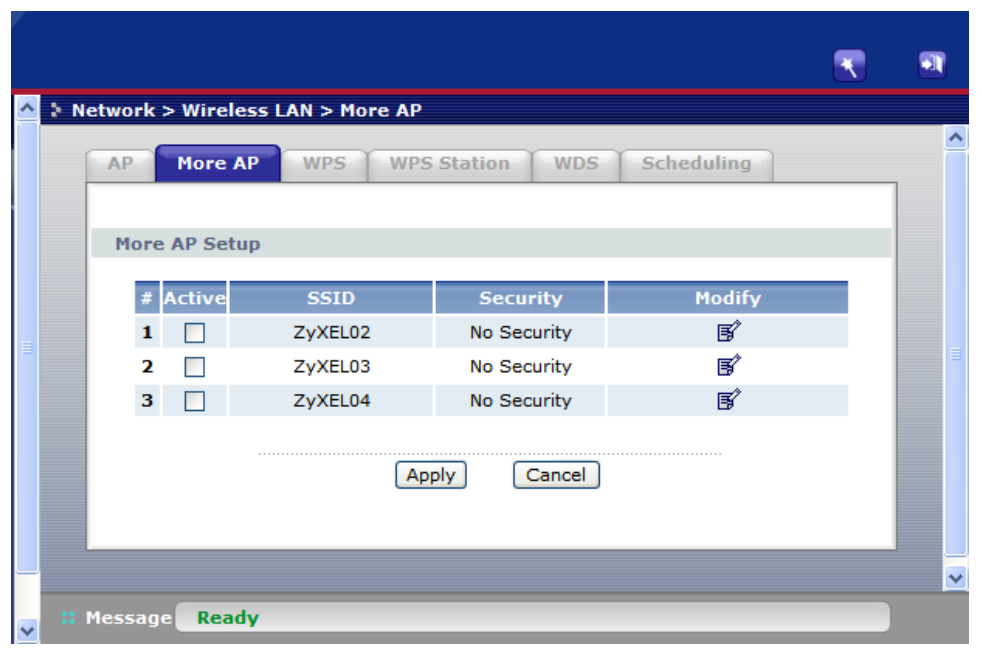

**شکل 31**

برای انجام این تنظیمات شما می توانید با انتخاب گزینه Edit در قسمت Modify شبکه های وایرلس دیگری با تنظیمات جداگانه ای تعریف نمایید.

 $\mathsf{r}$ .

Active : گزینه ای برای فعال نمودن یا غیر فعال نمودن شبکه وایرلس می باشد. SSID : نامی که مشخص کننده یکی از شبکه های وایرلس مودم زایکسل می باشد . Security : این فیلد نوع امنیت شبکه وایرلس را مشخص می نماید. Modify: شامل گزینه Edit می باشد. گزینه Edit جهت اعمال تغییرات در تنظمیات وایرلس می باشد. Apply : با انتخاب این گزینه تنظیمات انجام شده ذخیره میشود.

<span id="page-22-0"></span>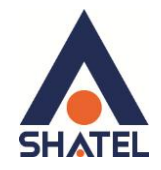

### **WPS/WLAN سزبزگ**

به صورت پیش فرض شبكه وایرلس بر روی مودم های ZyXEL غیرفعال می باشد. شما می توانید با فشردن دکمه WPS در کنار مودم به مدت ۱ ثانیه، وایرلس را بر روی مودم فعال نمایید. با فعال شدن وایرلس، چراغ WPS/WLAN بر روی مودم شما سبز خواهد شد. هم چنین شما می توانید با استفاده از این دکمه مابین مودم ZyXEL و دستگاه دیگری با قابلیت WPS ارتباط وایرلس از نوع Secure برقرار نمایید.

برای ایجاد این ارتباط مراحل زیر را انجام دهید :

- ۰۱ از روشن بودن چراغ Power بر روی مودم مطمئن شوید
- ۲. دکّمه WPS/WLAN را بر روی مودم به مدت ۵ الی ۱۰ ثانیه فشار داده و بعد رها کنید.

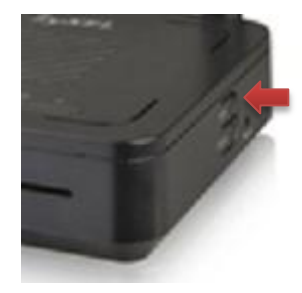

**شکل 31**

.3 بعد از انجام این کار حال بر روی دستگاه دیگر که قصد ارتباط با مودم LyXEL را دارد دکّمه WPS/WLAN را انتخاب نمایید.

چراغ WPS/WLAN بر روی مودم در هنگام برقراری این ارتباط به صورت چشمک زن خواهد شد.

۴. بعد از اینکه ارتباط شما به صورت موفقیت آمیز برقرار گردید، چراغ WPS/WLAN بر روی مودم سبز خواهد شد.

هم چنین لازم است که برای استفاده از این امکان تیک گزینه WPS Setup را بر روی مودم خود فعال نمایید. برای انجام این کار وارد قسمت Network > Wireless LAN > WPS شده و تیک گزینه WPS Setup را بگذارید. PIN Number در مواقعی مورد استفاده قرار می گیرد که شما می خواهید بدون استفاده از دکمه موجود بر روی مودم از این قابلیت استفاده نمایید. در این هنگام می بایست عدد درج شده در قسمت PIN Number را در دستگاهی که می خواهید با مودم ارتباط از طریق WPS داشته باشد وارد نمایید. در قسمت WPS Status مشخصات مربوط به شبکه وایرلس شما درج شده است. در صورتی که بخواهید شبکه وایرلس های مربوط به سرویس WPS غیرفعال شود می توانید گزینه Release را انتخاب

۲۱

نماسد.

# راهنمای نصب مودم ZyXEL DEL1201-T10A/B

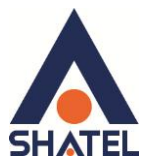

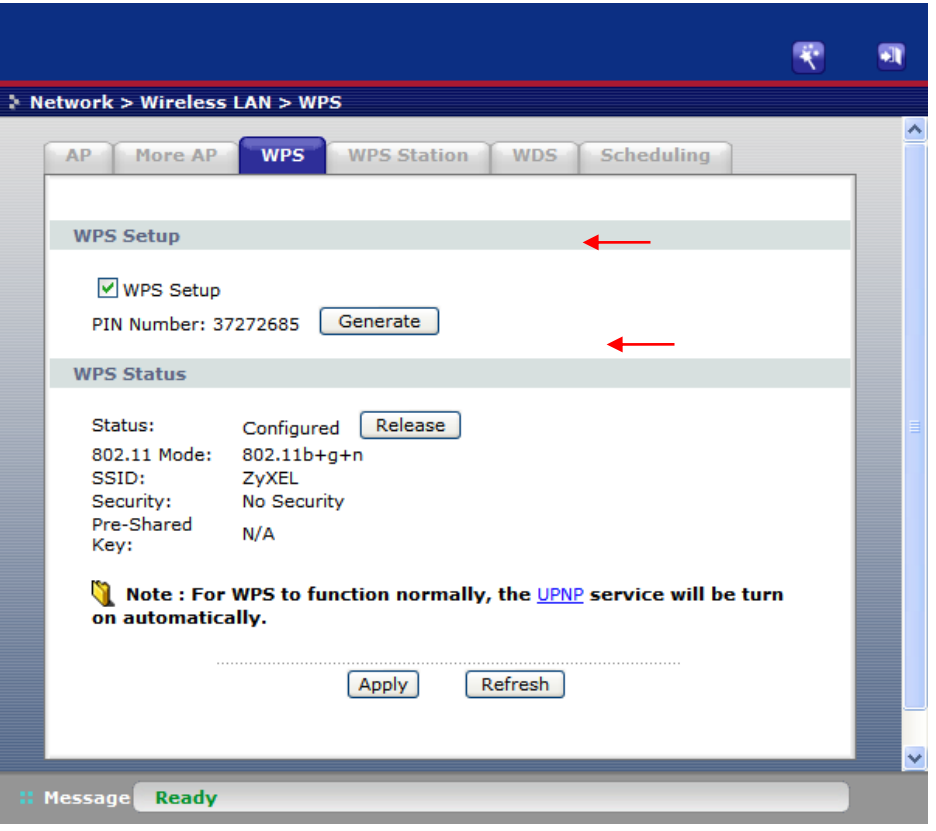

شکل ۳۲

<span id="page-24-0"></span>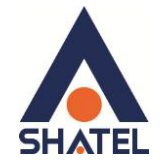

### **WPS Station سربرگ**

در صورتی که بخواهید مودم شما با شبکه وایرلس دیگری در ارتباط باشد می توانید با انتخاب Push Button و یا با وارد نمودن PIN Number شبکه وایرلس مذکور ، در قسمت Station PIN Number و انتخاب Start برقراری ارتباط با آن شبکه را آغاز کنید.

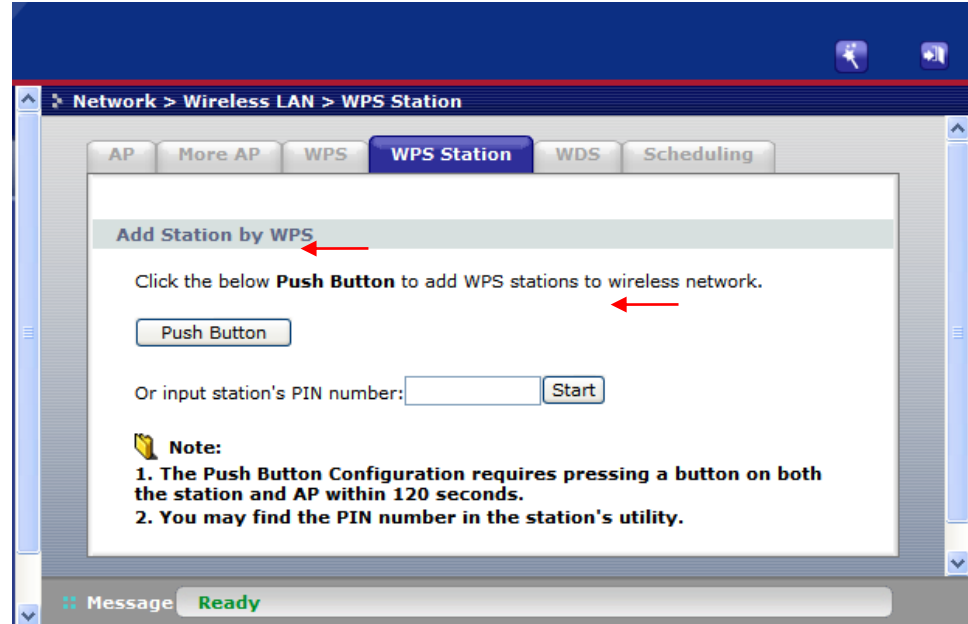

**شکل 33**

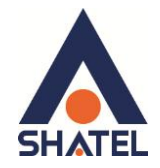

# <span id="page-25-0"></span>سربرگ WDS

دستگاه Access Point از Wireless Distribution System (WDS) استفاده می نماید و از این قابلیت می توان در اتصال به شبکه های وایرلس و Access Point های دیگر استفاده نمود. WDS security مستقل از تنظيمات Security بين زايكسل و كلاينت هاي وايرلس ميباشد. برای انجام این کار کافیست که بعد از زدن تیک Active در قسمت Remote Bridge MAC Address . MAC Address دیگر Access Point ی که می خواهید با آن ها ارتباط برقرار نمایید را درج کنید.

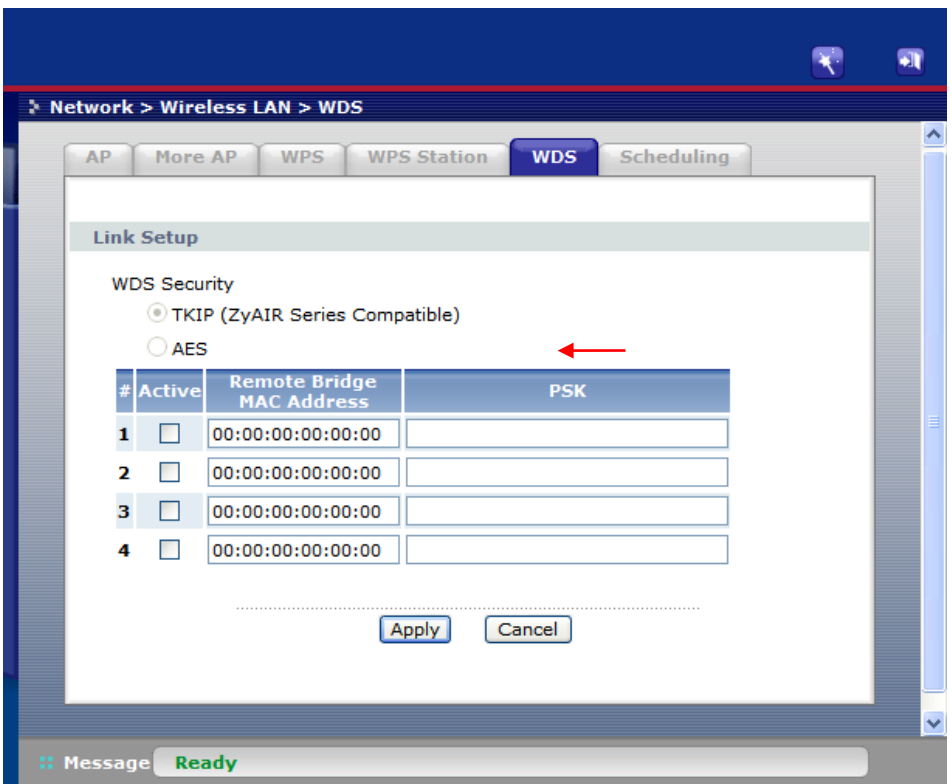

شکل ۳۴

<span id="page-26-0"></span>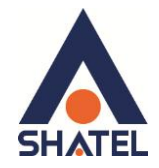

# **سزبزگ Scheduling**

شما می توانید با استفاده از این سربرگ و با انجام تنظیمات لازم ، محدودیت خاصی برای استفاده از شبکه وایرلس خود قرار دهید. به عنوان مثال شما می توانید تنظیم نمایید که هر روز در بازه خاصی از زمان شبکه وایرلس شما در دسترس بوده و یا قطع باشد. زدن تیک On به معناي فعال بودن وایرلس در بازه مورد نظر و تیک Off به معناي عدم فعال بودن در بازه مورد نظر است.

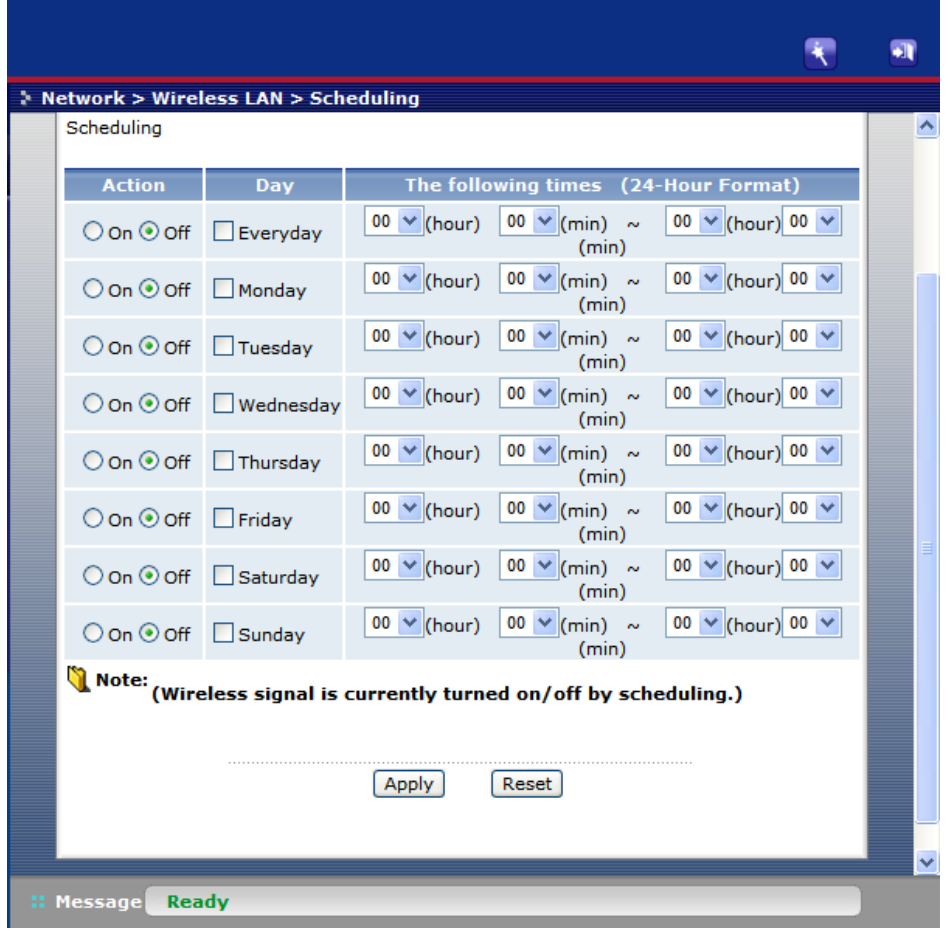

**شکل 35**

<span id="page-27-0"></span>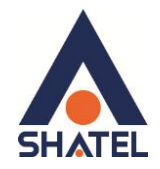

**تغییز دادن IP مُدم**

در صورت متفاوت بودن Range IP شبکه داخلی با IP پیش فرض مودم ، IP مودم را به Range شبکه داخلی تان تغییر دهید. برای تغییر دادن IP مودم به شکل زیر عمل کنید: از منوی Network گزینه LAN را انتخاب کرده و در سربرگ DHCP ، DHCP Setup و Disable نمایید. بعد از انجام این کار با وارد شدن به سربرگ IP، IP مودم را تغییر دهید. سپس بر روی Apply کلیک کنید.

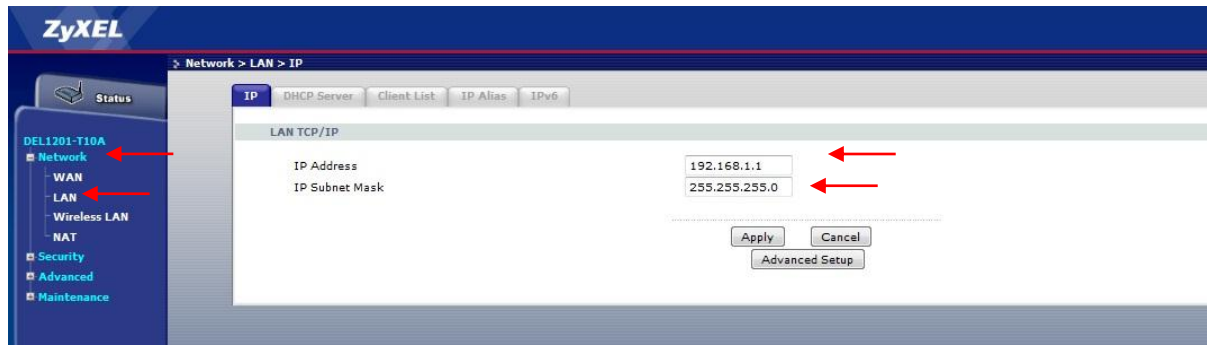

**شکل 93**

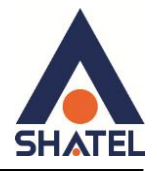

در صورتی که می خواهید از DHCP مودم استفاده نمایید ِ بعد از تغییر IP می بایست در قسمت DHCP Setup ، با Enable کردن DHCP و قرار دادن آن بر روی حالت Server ، ابتدای Range جدید IP شبکه داخلی خود را در IP Pool Starting Address نیز وارد نمایید.

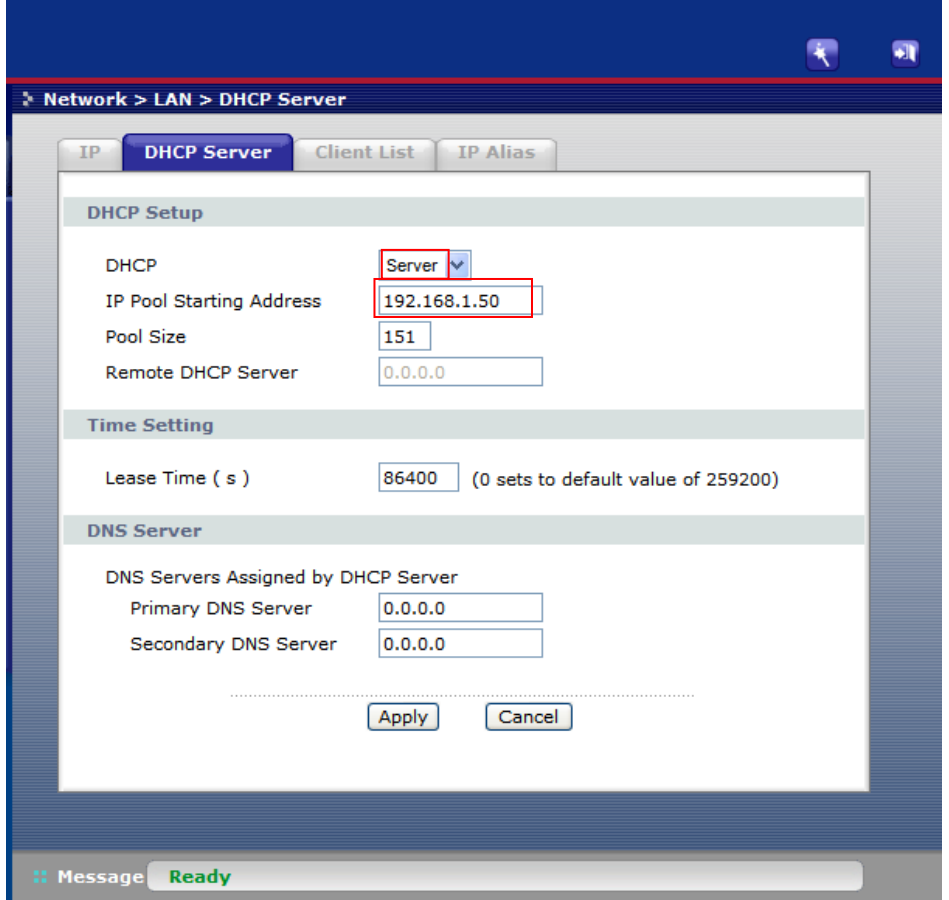

<span id="page-28-0"></span>**شکل 91**

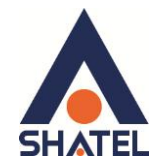

.

### **Range IP تىظیمات**

اگر Range IP دارید و از آن استفاده می کنید، باید گزینه NAT را غیر فعال کنید. برای غیرفعال کردن این گزینه کافی است تیک گزینه (Active Network Address Translation (NAT, را بر دارید و سیس بر روی Apply کلیک کنید. (مسیر این تیک در قسمت Network>NAT می باشد ) هم چنین برای تنظیم Range لازم است که DHCP مودم غیر فعال شود لذا از منوی سمت چپ وارد قسمت Network شده و بعد از انتخاب گزینه LAN وارد قسمت DHCP Setup شده و DHCP را درحالت None قرار دهید. اولین و آخرین IP از Range IP شما به دلیل اختصاص آن به Broadcast و Network Number استفاده نشده و از باقی IP ها یکی از آن ها حتماً باید بر روی DSL CPE و سایر IP ها در شبکه Set خواهد شد سپس همان طور که در بخشهای قبلی توضیح داده شد، IP مودم را به یکی از IPهای Range خود تغییر دهید.

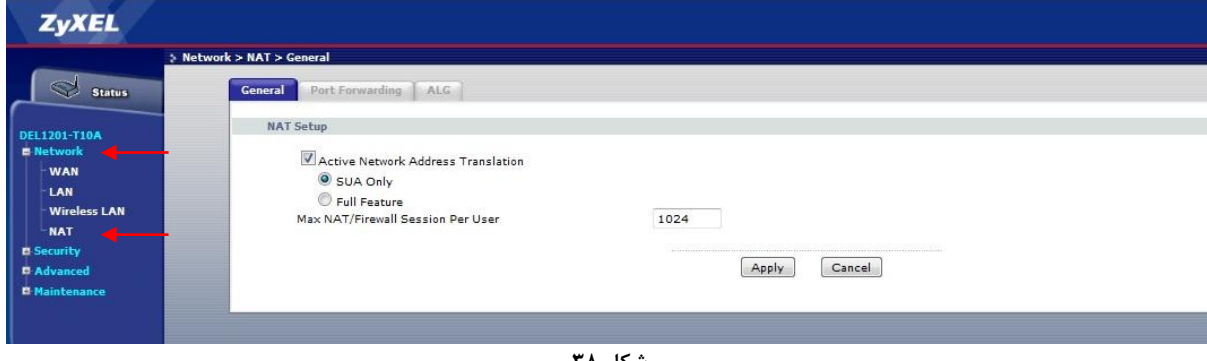

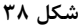

<span id="page-30-0"></span>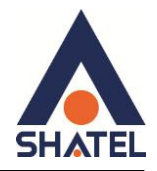

# **Client List سربرگ**

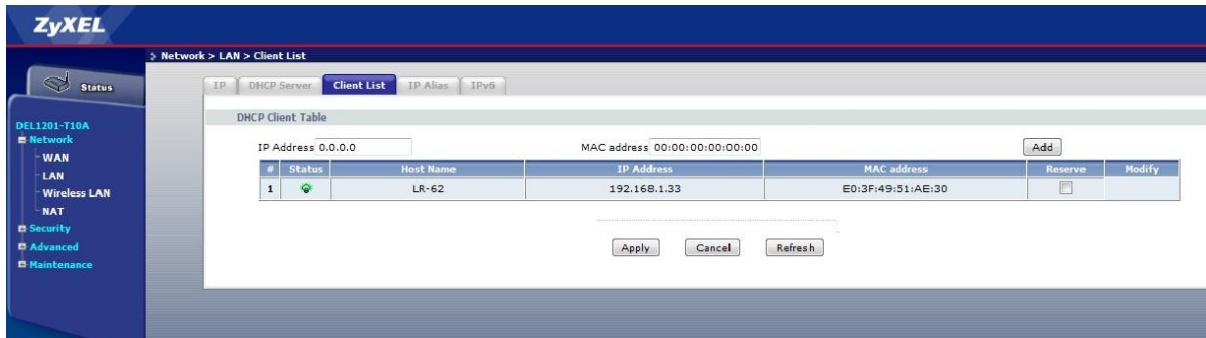

**شکل 39**

در این قسمت شما می توانید مشخص بفرمایید که به هر سیستم IP خاصی اختصاص داده شود و یا متوجه شوید که تا کنون به هر سیستم چه IP ای اختصاص یافته است.

در صورتی که قصد IP Reserve خاصی برای سیستم خاصی را دارید ، IP مورد نظر و MAC Address سیستم را در این صفحه درج کرده و گزینه Add را انتخاب نمایید.

بعد از اضافه شدن گزينه مورد نظر در جدول ، هر گاه سيستم با MAC Address درج شده از DHCP درخواست IP نمايد ، IP مورد نظر به سیستم اختصاص می یابد.

۲۹

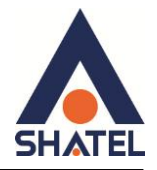

<span id="page-31-0"></span>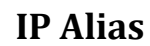

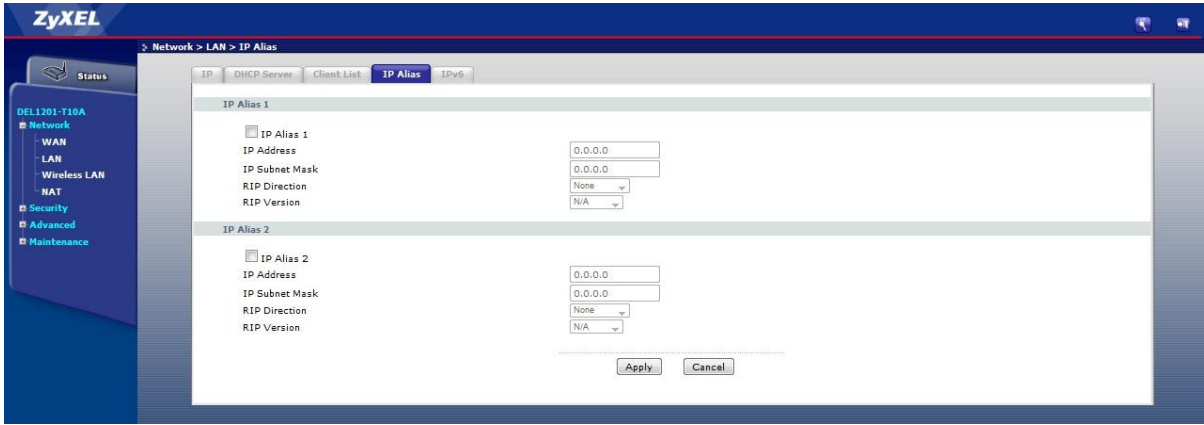

شكل ۴۰

این سربرگ به شما این قابلیت را می دهد که بر روی یک کارت شبکه با تقسیم بندی یک Range IP چند شبکه مجازی به وجود آوريد.

 $\mathbf{r}$  .

04GL79/01 (#3711057)

cs@shatel.ir

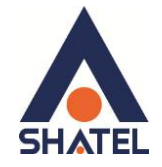

### <span id="page-32-0"></span>**Port Forwarding**

برای انجام Port Forwarding از منوی Network گزینه NAT را انتخاب کرده و بر روی سربرگ Port Forwarding کلیک کنید با این کار صفحه به صورت شکل زیر ظاهر میشود.

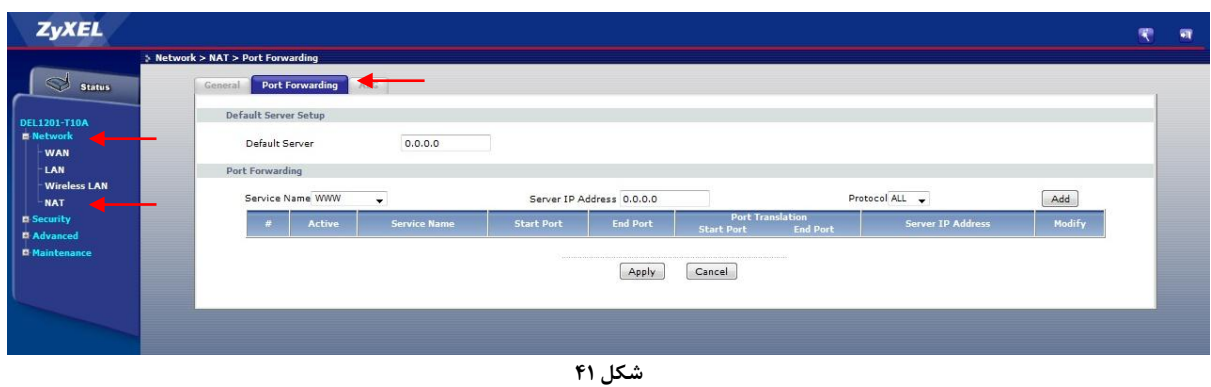

ابتدا در قسمت Service Name یکی از گزینه های موجود را انتخاب و یا با انتخاب گزینه User Define یک نام بر اساس سرویسی که قرار است توسط کامپیوتر Server ارائه شود، تعریف کنید.

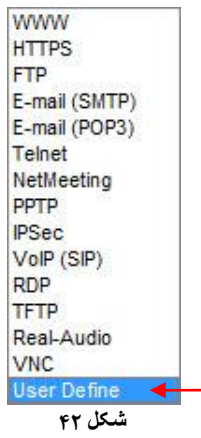

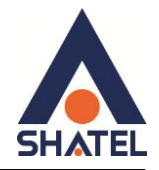

سیس صفحه زیر نشان داده می شود که دراین قسمت می بایست یک Rule تعریف کنید. برای تعریف Rule در قسمت Service Name نام سرویس مورد نظر را وارد کنید. Start Port رقم اول بازهای است، که قرار است درخواست از طريق اين پورت از اينترنت به سمت DSL CPE ما ارسال شود. در صورتی که می خواهید این Rule را برای یک پورت Add کنید می توانید Start Port و End Port رو به روی آن را یکسان انتخاب نمایید . در صورتی که قصد Add کردن یک بازه برایاین مورد را دارید در این قسمت ابتدای بازه را در Start Port و انتهای بازه را در End Port ست نمایید.

در قسمت IP Address ، Server IP Address مربوط به Server داخلی که قرار است سرویس روی آن ارائه شود را وارد کنید. . به این مورد دقت کنید که این IP می بایست با IP مودم در یک Range بوده و به صورت دستی و ثابت بر روی سیستم مورد نظر ست شده باشد.

در قسمت Start port ، Port Translation ,قمّ اول بازمای است که قرار است درخواست از طریق)ین پورت از DSL CPE به سمت شبکه داخلی شما ارسال شود. در صورتی که می خواهید این Rule را برای یک پورت Add نمایید می توانید Start Port و End Port رو به روی آن را یکسان انتخاب نمایید . در صورتی که قصد Add کردن یک بازه برای این مورد را دارید دراین قسمت ابتدای بازه را در Start Port و انتهای بازه را در End Port ست نمایید.

در صورتی که این پورت با پورتی که درخواست از سمت آن ارسال می شود متفاوت نمی باشد می توانید در این قسمت همان یورت های وارد شده در قسمت ابتدایی را تنظیم نمایید.

بعد از وارد کردن اطلاعات بالا بر روی Apply کلیک کنید. بهاین ترتیب یک Rule اضافه خواهد شد.

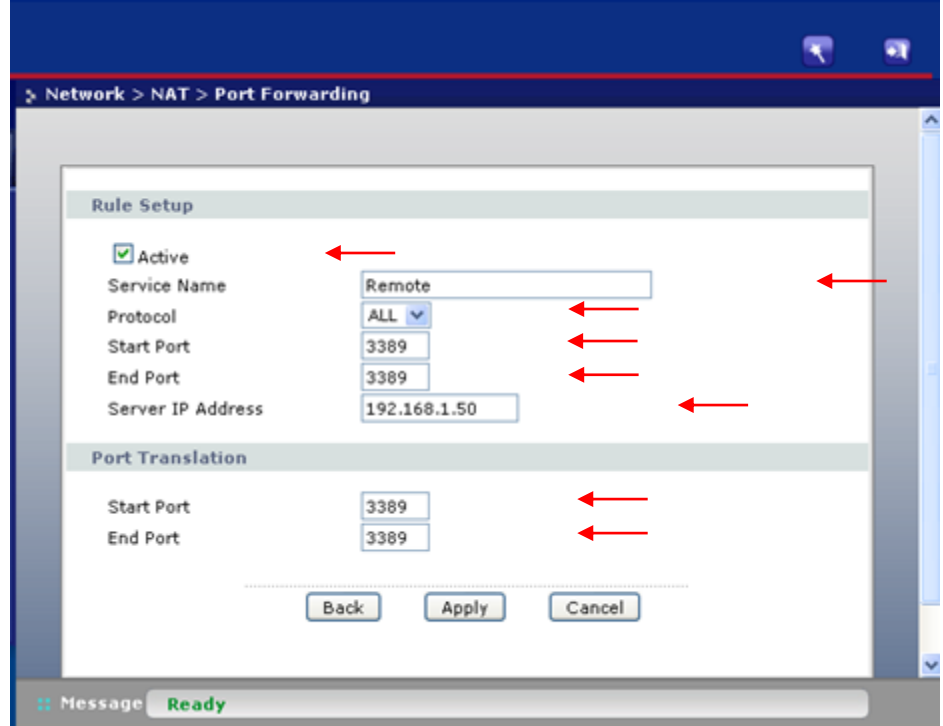

**شکل 43**

 $\tau\tau$ 

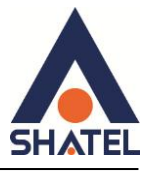

به عنوان مثال در شکل زیر Port Forwarding بر روی پورت 3389 برای Remote Desktop اعمال شده است.

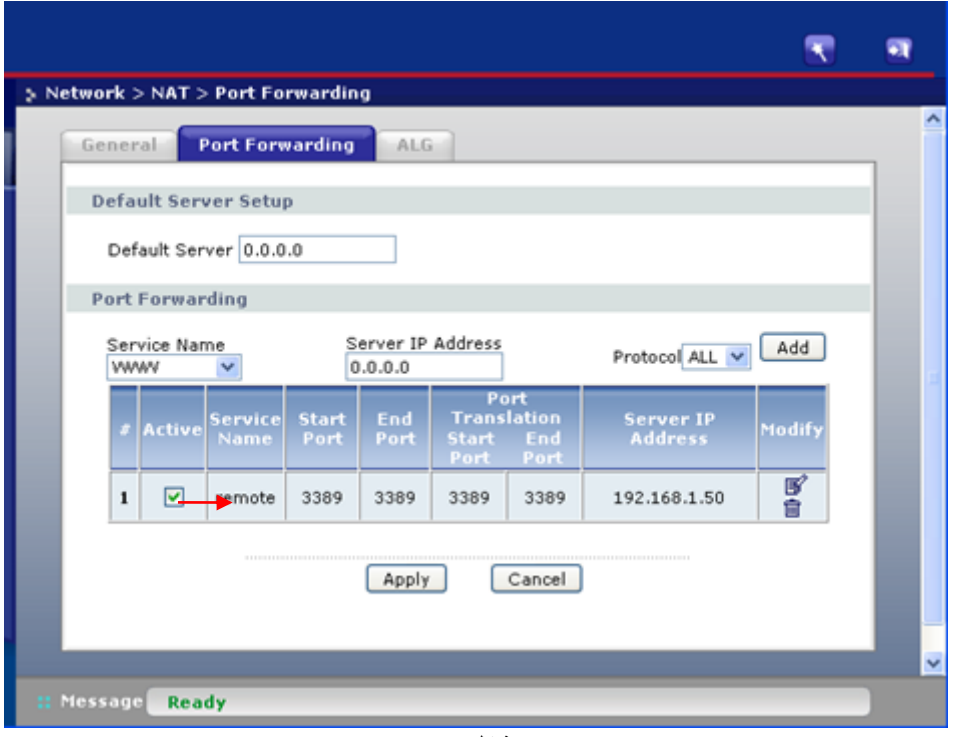

شكل ۴۴

<span id="page-35-0"></span>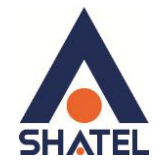

### **URL Filter سزبزگ**

در صورتی که بخواهیم بر روی مودم خود Filtering داخلی برای جلوگیری از باز شدن تعدادی سایت راه اندازی نماییم می توانیم از قسمت Security وارد سربرگ فیلتر و در قسمت فیلتر وارد سر برگ URL Filter شویم. با کلیک بر روی گزینه Active در این صفحه فیلتر URL ، فعال و با انتخاب Deactivate غیر فعال میشود. در قسمت URL در این صفحه آدرس URLی که میخواهیم Block شود را وارد مینماییم .

با کلیلک بر روی گزینه Apply تنظیمات انجام شده ذخیره میگردد . برای پاک کردن Rule می توانیم از فیلتر از Delete استفاده مینماییم.

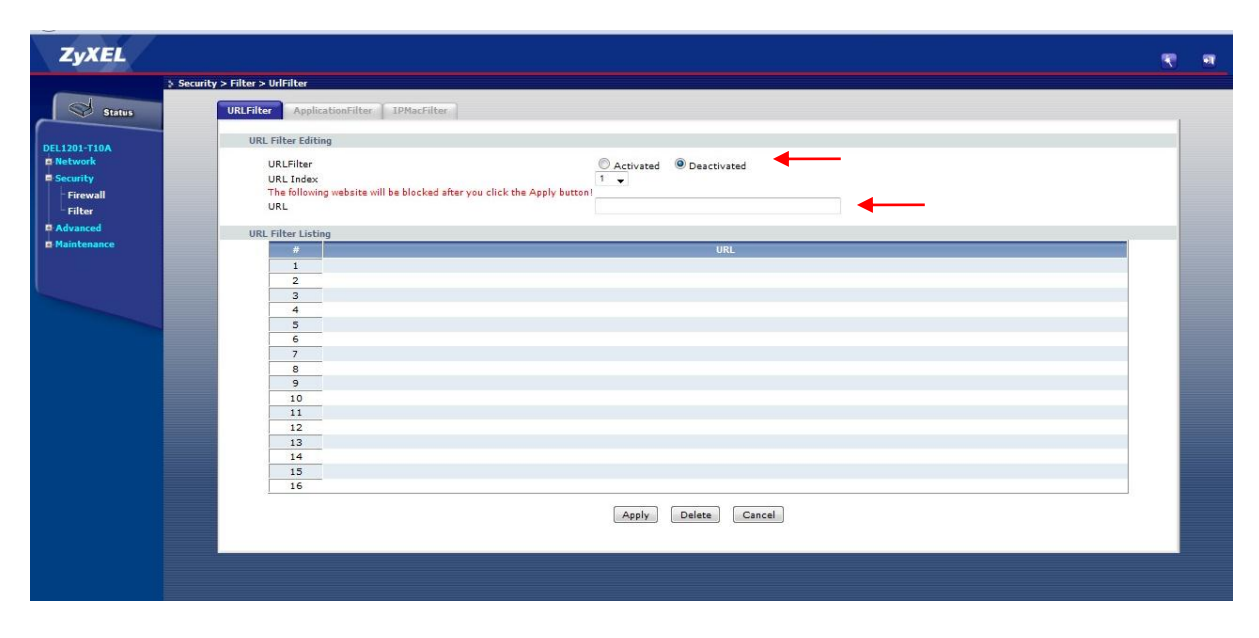

**شکل 45**

<span id="page-36-0"></span>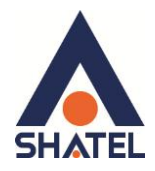

# **Application filter سزبزگ**

هم چنین ما می توانیم با استفاده از کنسول مودم از باز شدن تعدادی از برنامه ها نیز جلوگیری نماییم.

برای فعال نمودن Application filter گزينه Activated را انتخاب مينماييم و برای غیر فعال نمودن Application filter گزینه ِDeactivated را انتخاب مینماییم.

برای تعیین اجازه دسترسی YMSG ،MSN ،ICQ و Real Audio/Video با انتخاب Allow اجازه دسترسی را صادر و یا با انتخاب Deny جلوی دسترسی را می گیریم.

با کلیلک بر روی Applyتنظیمات و تغییرات ایجاد شده ذخیره میگردد.

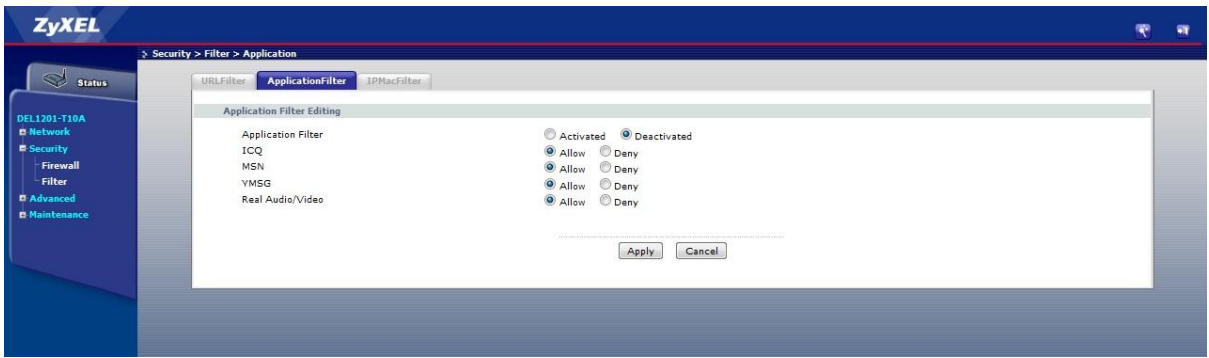

**شکل 46**

<span id="page-37-0"></span>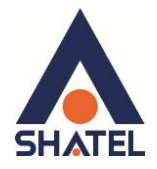

# سربرگ IP/MAC Filter

مودم ZyXEL قابلیت این مورد را دارد که شما بتوانید IP/MAC Filter بر روی آن راه اندازی نمایید.

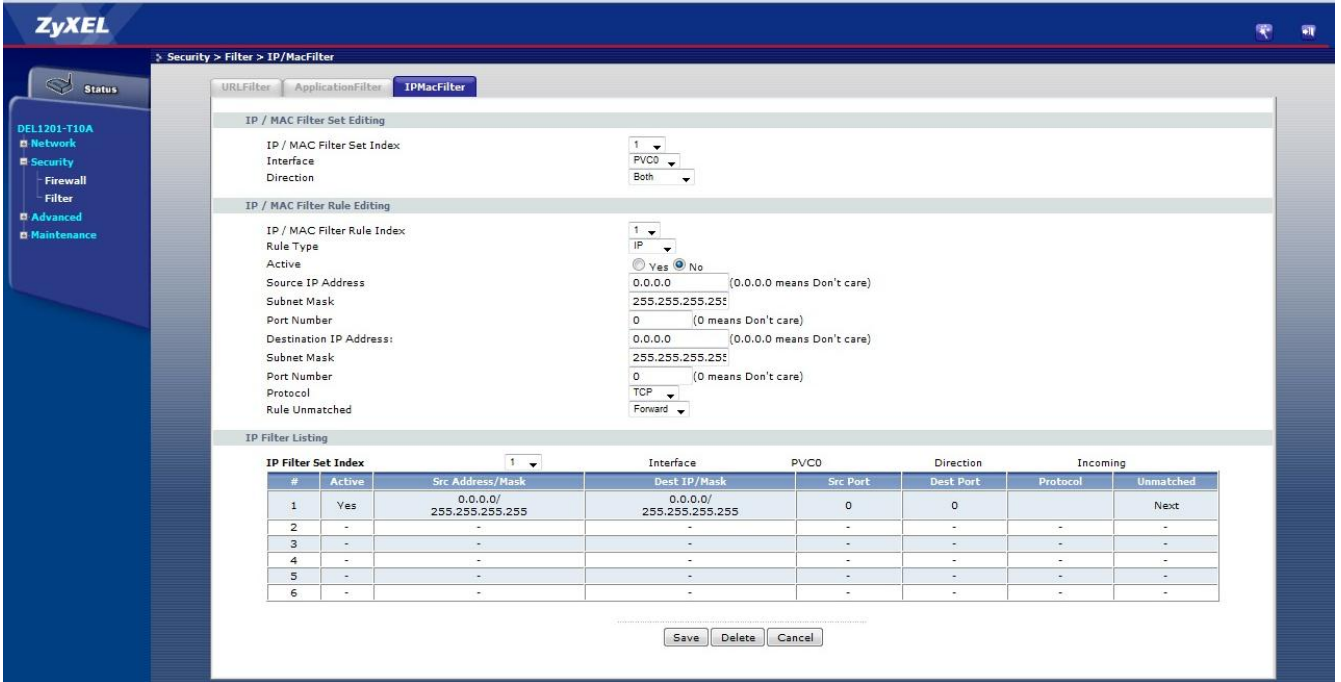

شكل ۴۷

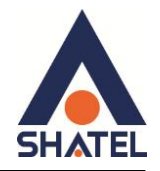

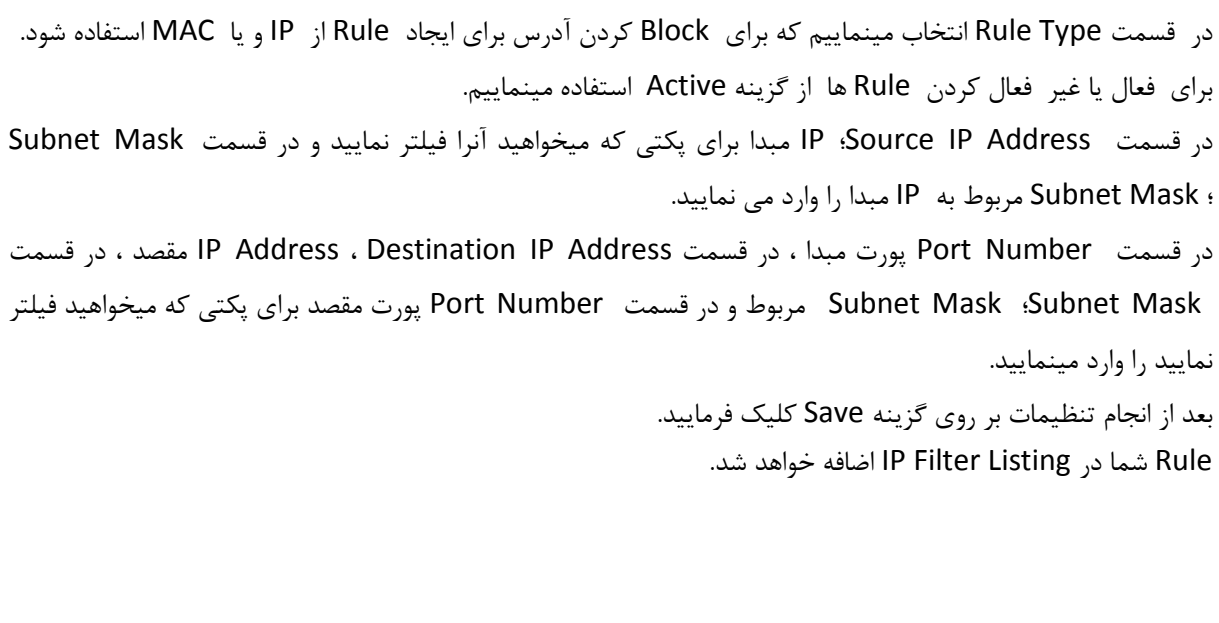

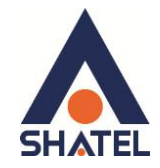

### <span id="page-39-0"></span>**ریست کزدن مُدم**

مودم را می توان به دو صورت ریست نمود:

- سیغت عخت افضاسی
	- سیغت ٔشَ افضاسی

برای ریست سخت افزاری، از روزنه ریست که در پشت مودم قرار دارد، باید استفاده نمود. (ترجیحا هرگز از ریست سخت افزاری استفاده نشود.)

ت**ذکر**: دقت کنید که اگر مودم را ریست سخت افزاری کنید، تمام تنظیمات اعمال شده از بین می روند و تکرار این امر ممکن است باعث آسیب رساندن به مودم میشود .

برای ریست نرم افزاری به صورت زیر عمل کنید:

از منوی Maintenance گزینه Tools را انتخاب کرده ،سپس از منوی بالا گزینه Configuration را انتخاب کنید .در ضفحه باز شده بر روی دکمه Reset در قسمت Reset to Factory Default Settings کلیک کنید. بهاین وسیله مودم شما ریست شده و به تنظیمات کارخانهای باز خواهد گشت.

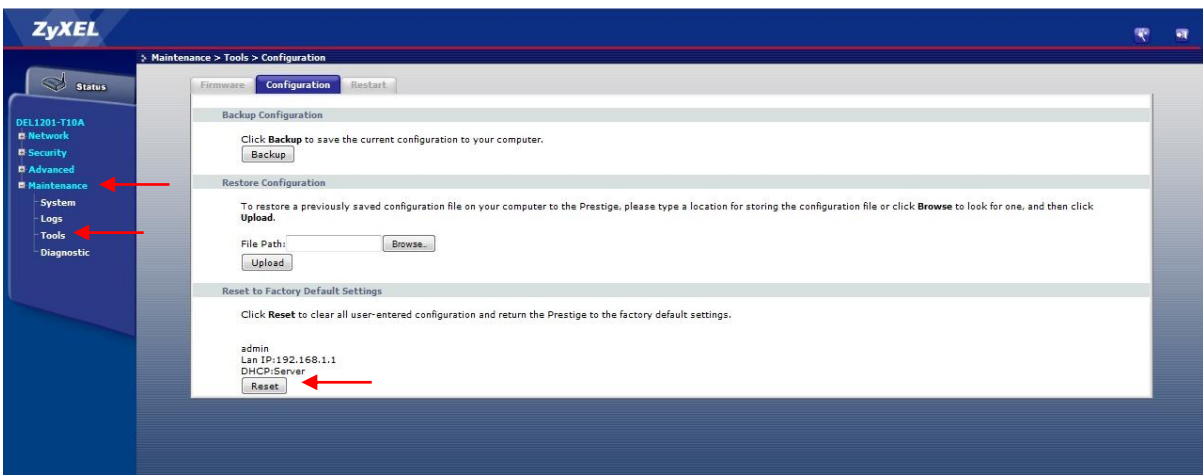

**شکل 11**

<span id="page-40-0"></span>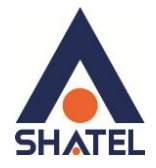

مشاهده مقادیر سرعت مودم در کنسول

برای مشاهده سرعت Upstream/ Downstream وارد صفحه Status شوید.

دراین صفحه در قسمت Interface Status ، می¤وانید سرعت Upstream/Downstream را مشاهده بفرمایید.

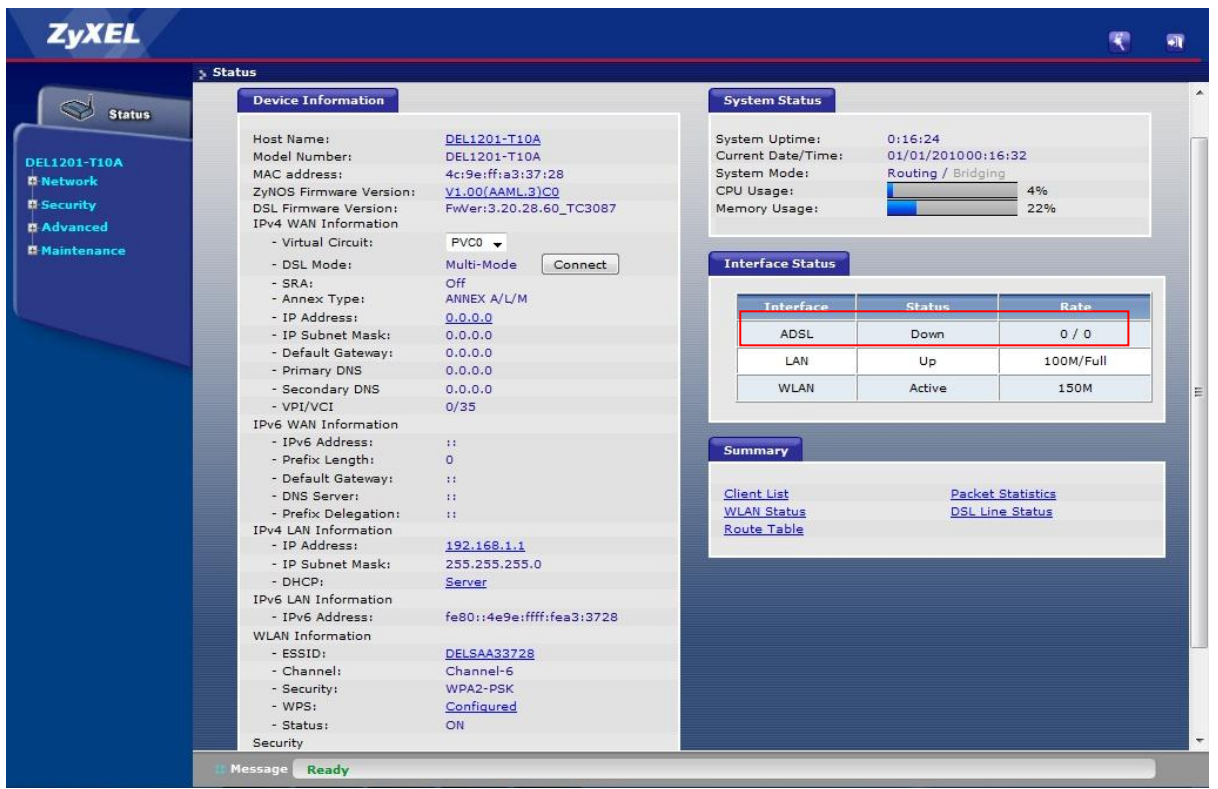

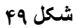

<span id="page-41-0"></span>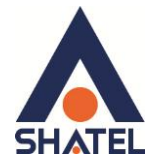

### مشاهده نويز و سيگنال خط

در صورتی که بخواهید نویز و سیگنال موجود بر روی خط را مشاهده بفرمایید از صفحه Status مودم گزینه DSL Line Status را انتخاب بفرمایید.

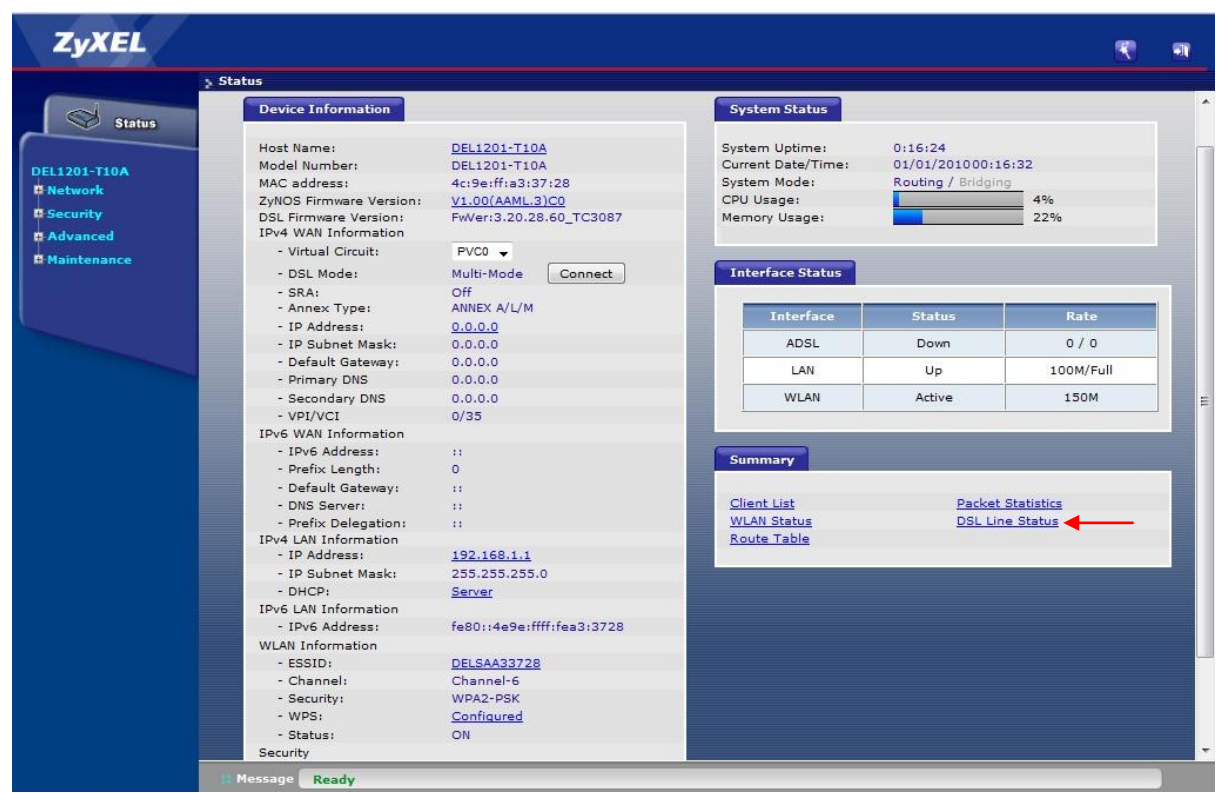

**شکل 51**

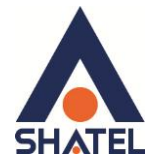

با انتخاباین گزینه صفحهای برای شما باز خواهد شد.

دراین صفحه میتوانید میزان نویز و سیگنال خط و زمان UP بودن مودم را مشاهده بفرمایید.

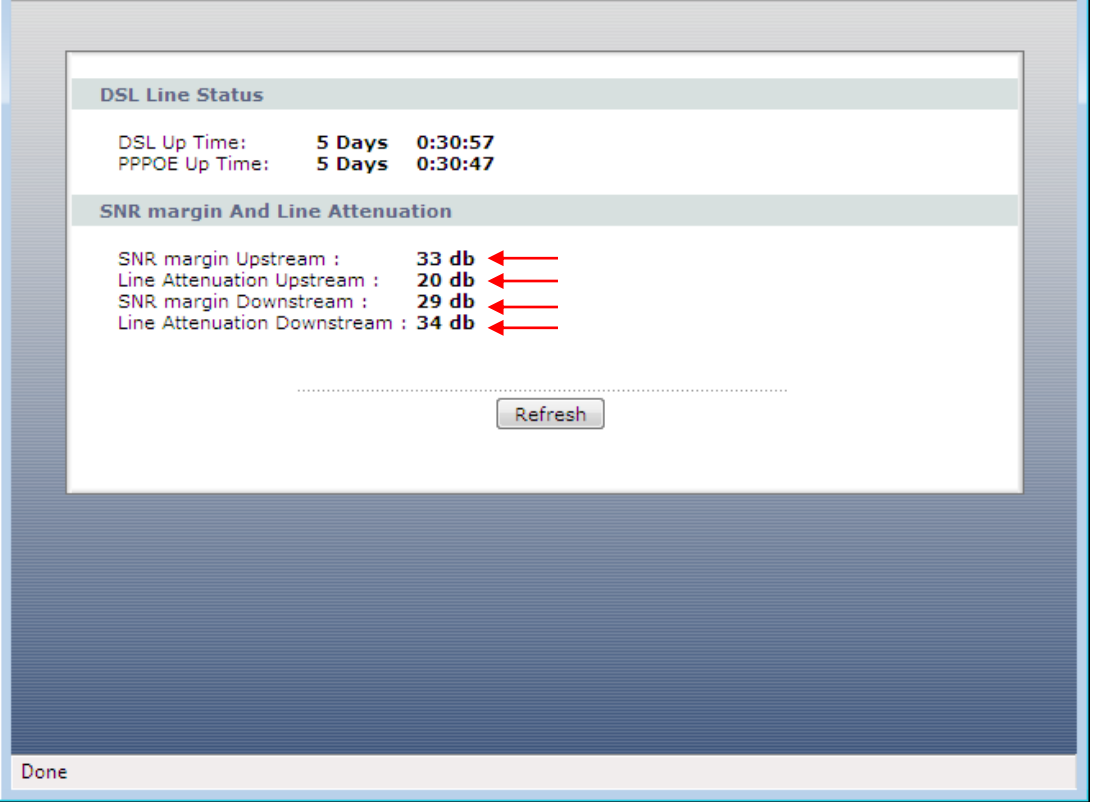

شکل ۵۱

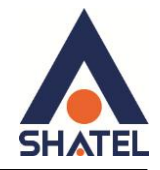

### <span id="page-43-0"></span>**تىظیمات DDNS**

برای انجام تنظیمات DDNS در کنسول مودم زایکسل بعد از دریافت سرویس DDNS از شرکت شاتل میتوانید از منوی Advance وارد قسمت Dynamic DNS شوید.

تنظیمات DDNS را به صورت زیر انجام دهید:

ابتدا تیک گزینه Active Dynamic DNS را فعال کنید. سپس در قسمت Service Provider از منوی موجود گزینه www.dyndns.org را انتخاب کنید. در قسمت Host Name نام Domain ساخته شده ست شود. در قسمت User Name آدرس|یمیلی که برای ساختن اکانت DDNS استفاده شده است وارد شود. در قسمت Password پسوردی که برای ساختن اکانت DDNS استفاده شده است وارد شود .

سپس بر روی Apply کلیک کنید.

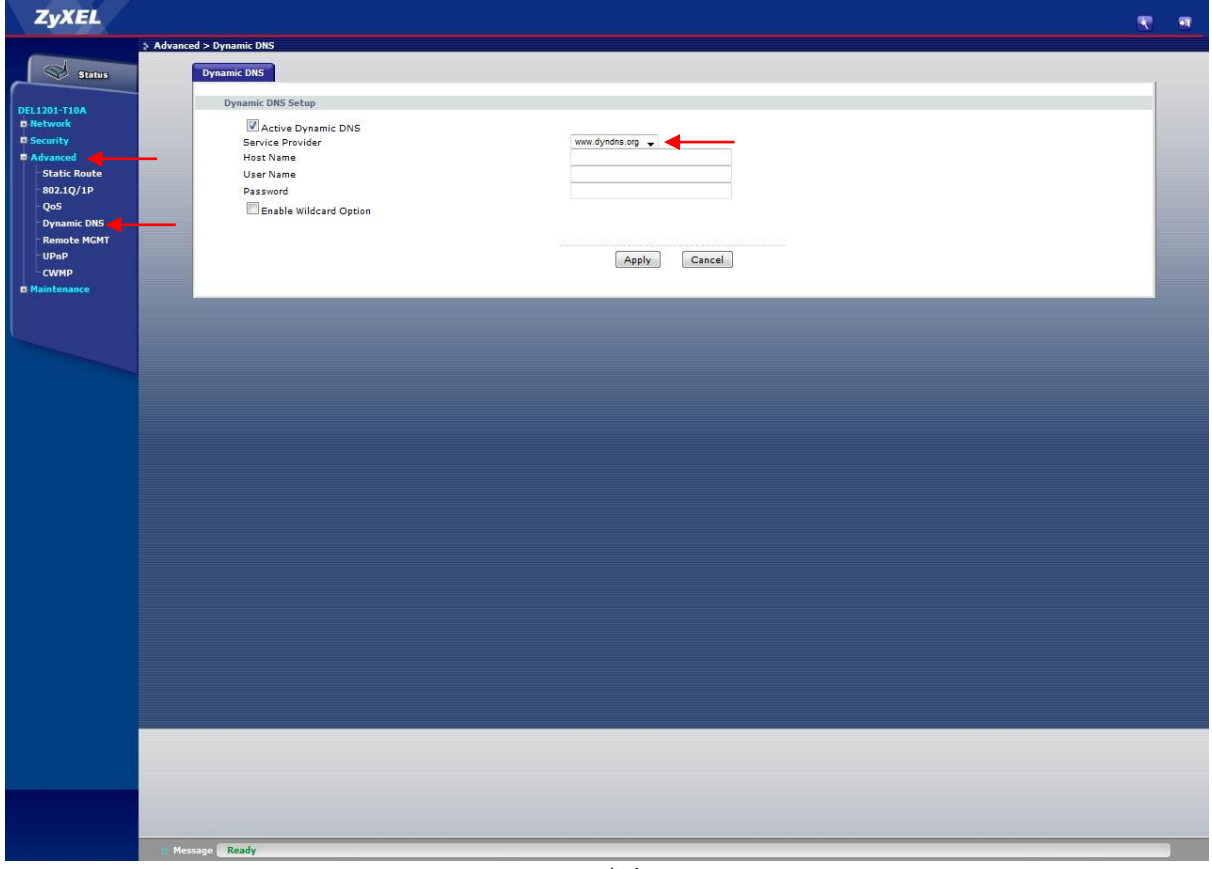

**شکل 52**

۴۲

<span id="page-44-0"></span>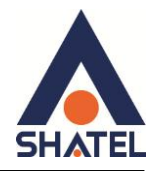

### **وحُي گزفته Backup اس تىظیمات مُدم**

برای گرفتن Backup از تنظیمات مودم و امکان برگرداندن تنظیمات دراینده شما میتوانید با انتخاب Maintenance در منوی سمت چپ ،گزینه Tools را انتخاب بفرمایید. دراین صفحه از منوی بالای صفحه وارد قسمت Configuration شده و گزینه Backup را انتخاب بفرمایید. با انتخاباین گزینه آدرسی که میخواهیداین تنظیمات را در آن جا ذخیره نمایید برای شما باز خواهد شد.

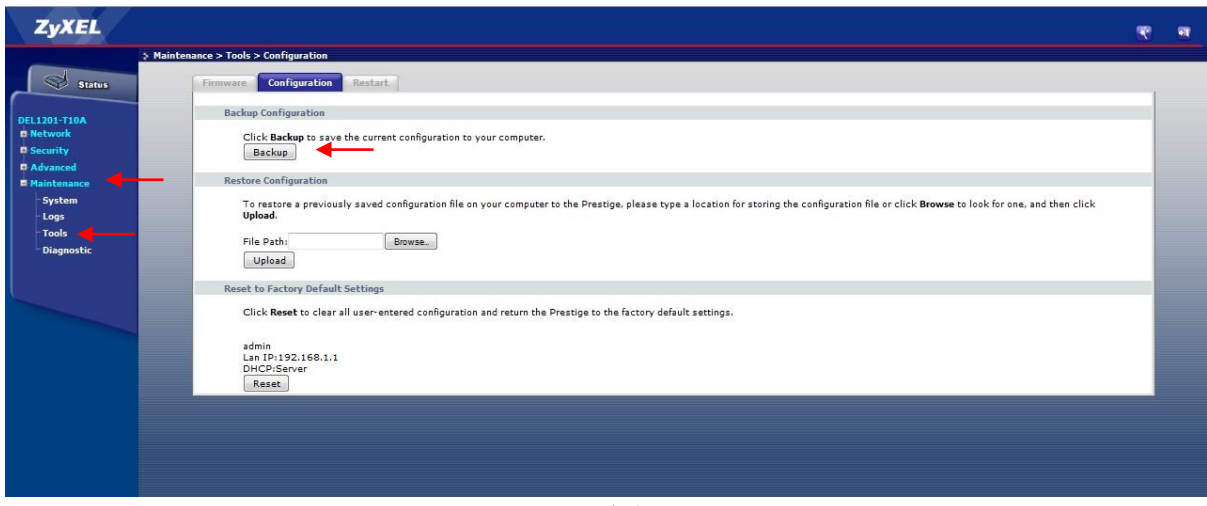

**شکل 19**

<span id="page-45-0"></span>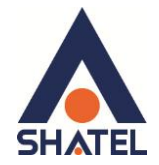

### **وحُي Restore کزدن تىظیمات مُدم**

برای Restore کردن مجدد تنظیمات با انتخاب Maintenance در منوی سمت چپ ،گزینه Tools را انتخاب بفرمایید. دراین صفحه از منوی بالای صفحه وارد قسمت Configuration شده و با انتخاب دکمه Browse آدرس فایلی را که در گذشته در سیستم خود ذخیره نمودهاید انتخاب کرده و بعد از آن با انتخاب گزینه Upload ، تنظیمات مودم خود را به حالت ذخیره شده در قبل بازگردانید.

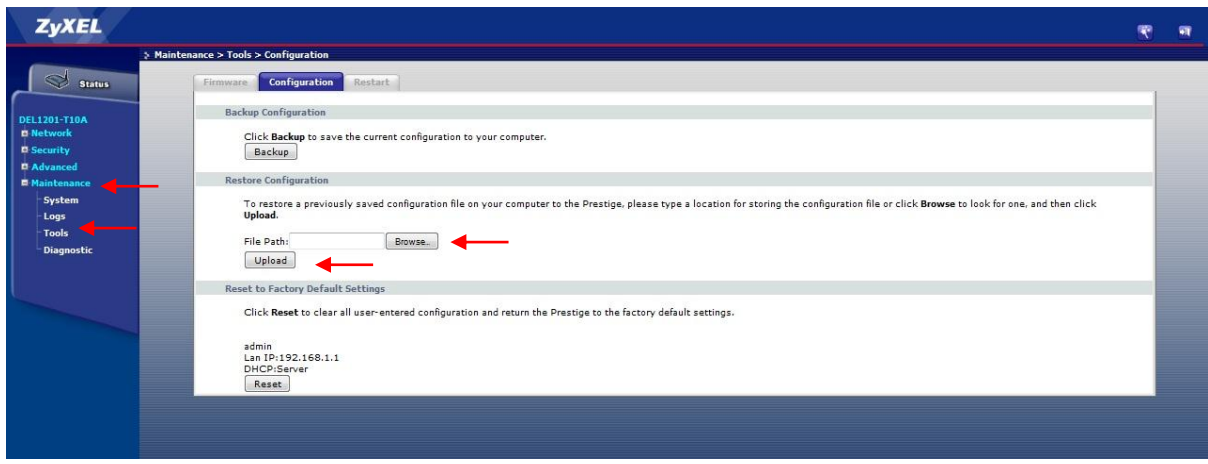

**شکل 11**

<span id="page-46-0"></span>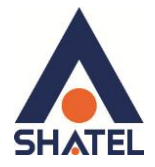

**تغییز Password کىسُل مُدم**

برای تغییر پسوورد ورود به کنسول مودم از منوی سمت چپ وارد منوی Maintenance شده و گزینه System را انتخاب نمایید.

دراین قسمت در General Tab در قسمت Admin Password پسوورد قبلی را در Old Password ، پسوورد جدید را در New Password و مجددا پسوورد جدید را در Retype to confirm وارد کرده و بر روی Apply کلیک کنید.

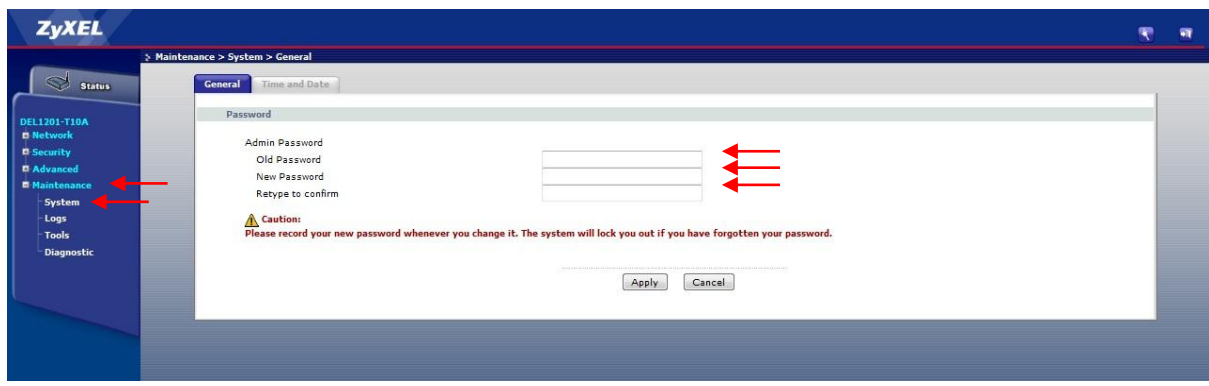

**شکل 55**

<span id="page-47-0"></span>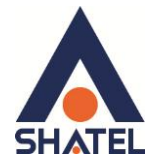

### **Upgrade کزدن Firmware مُدم**

برای Upgrade کردن مودم های ZyXEL از منوی سمت چپ وارد گزینه Maintenance شده و گزینه Tools را انتخاب کنید. با انتخاب گزینه Tools صفحهای برای شما باز خواهد شد. دراین صفحه وارد قسمت Firmware شده و با انتخاب Browse آدرس فایل Upgrade را وارد کرده و بر روی Upload کلیک کنید. بعد از انجاماین کار مودم یک بار Reboot خواهد شد.

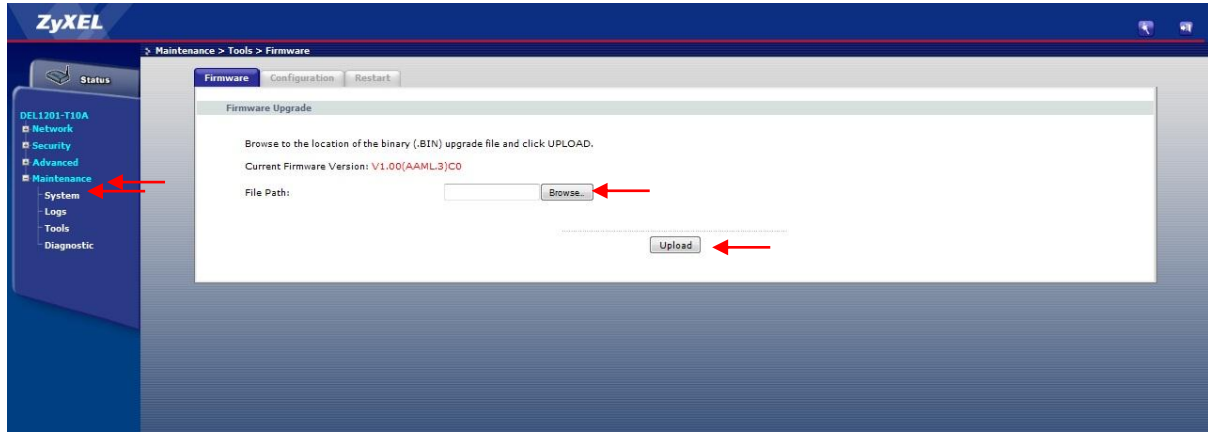

**شکل 56**

<span id="page-48-0"></span>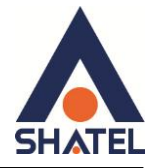

**تىظیمات مُدم بزای اتصال بًایىتزوت اس طزیق Wizard**

این مودم به صورت پیش فرض 1.1.168.1.1 است. برای وارد شدن به کنسول مودم یک صفحه مرورگر (Internet Explorer یا Firefox یا ...) باز کرده و در قسمت Address Bar آن، 192.168.1.1 را وارد کنید. دراین مرحله برای وارد شدن به کنسول، در قسمت admin ، Password را وارد کنید.

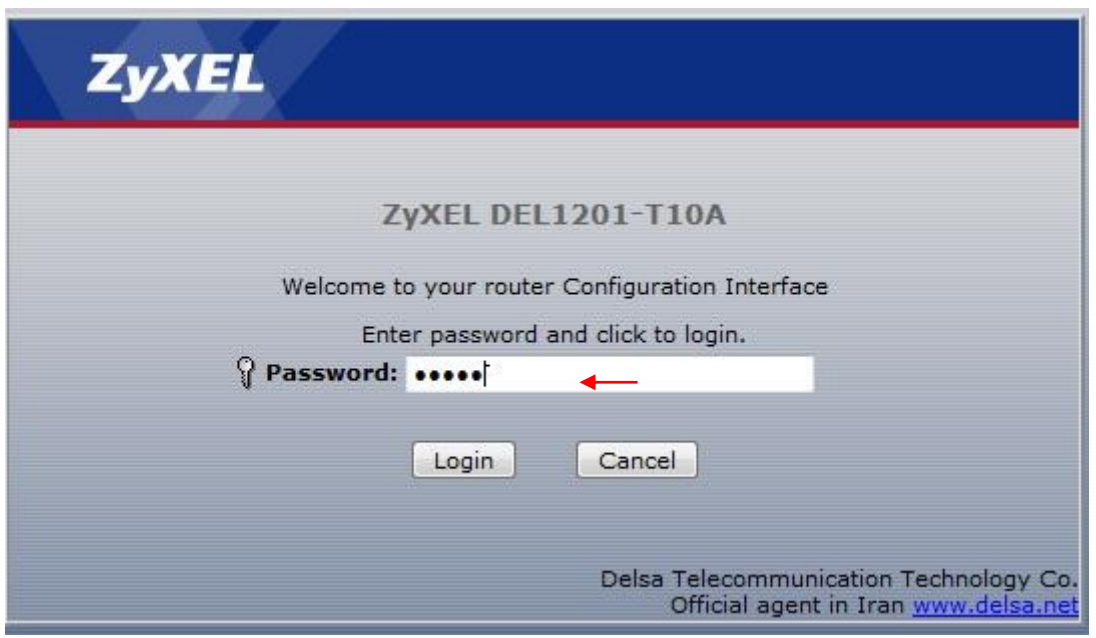

**شکل 57**

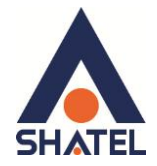

صفحه زیرظاهر میشود.

برای وارد شدن به قسمتی که تنظیمات مودم را انجام دهید، گزینه اول Go To Wizard Setup را انتخاب کرده و سپس بر روی Apply کلیک کنید.

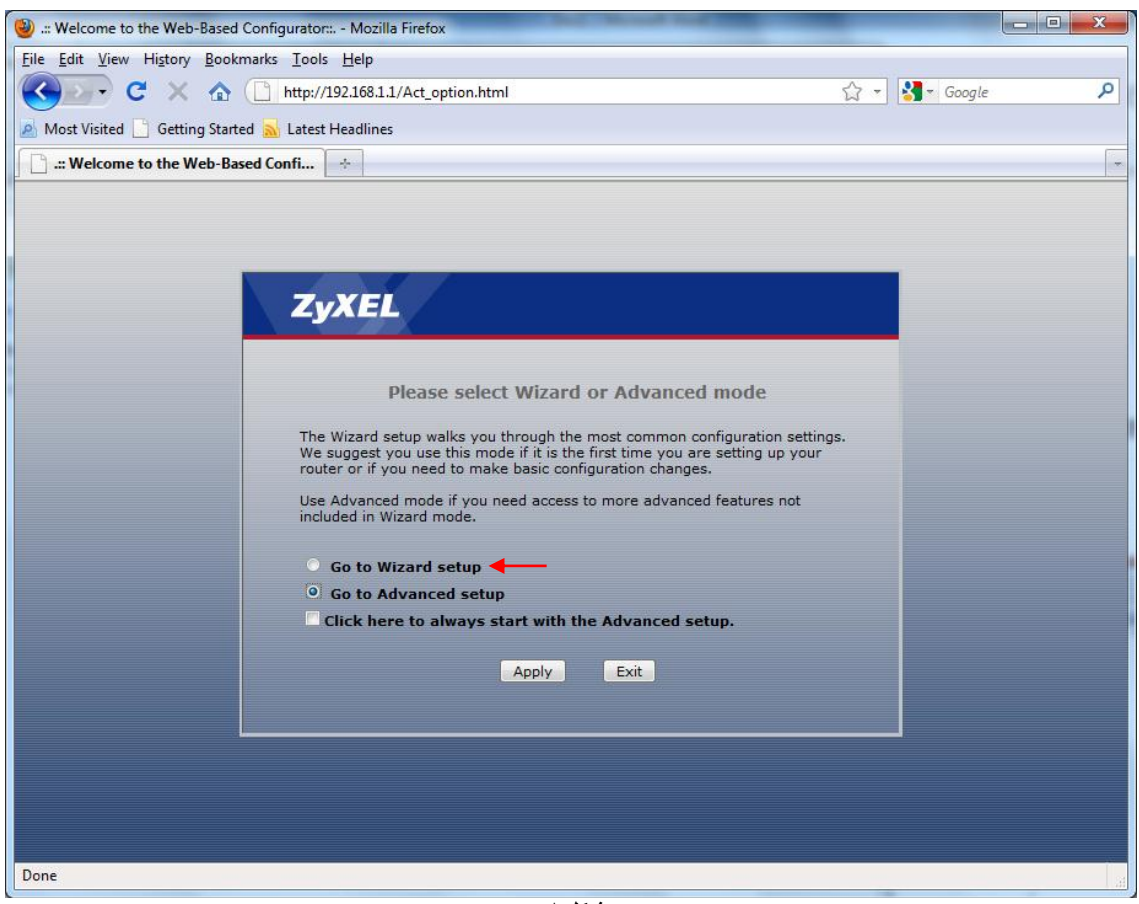

**شکل 85**

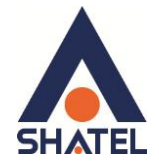

صفحه به صورت زيرظاهر ميشود. بر روی گزینه INTERNET/WIRELESS SETUP کلیک کنید.

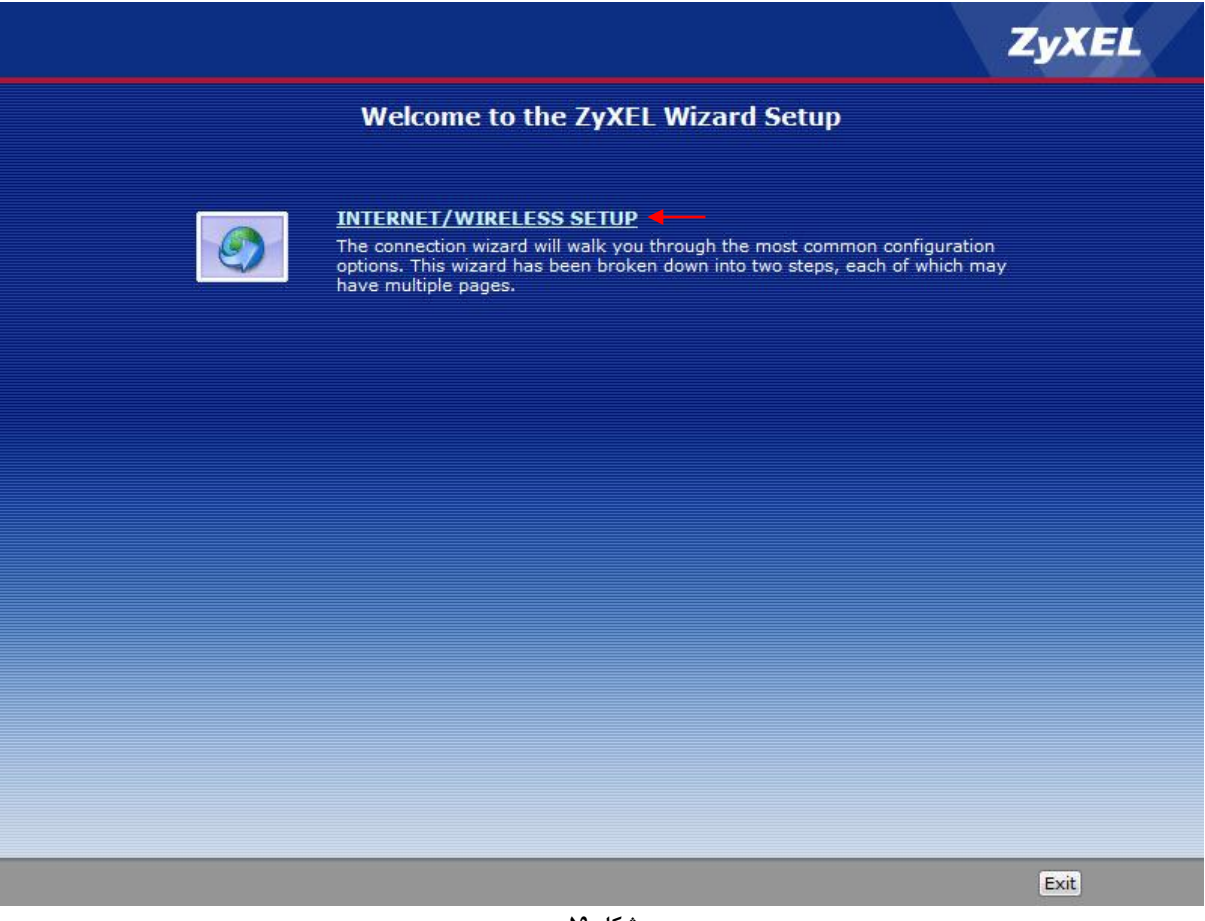

شکل ۵۹

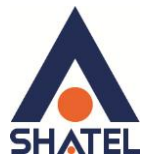

صفحه زیر ظاهر میشود. تنظیمات را به صورت زیر انجام داده سپس بر روی Next کلیک کنید.

Mode: Routing Encapsulation: PPPoE Multiplexing: LLC  $VPI:0$  $VCI:35$ 

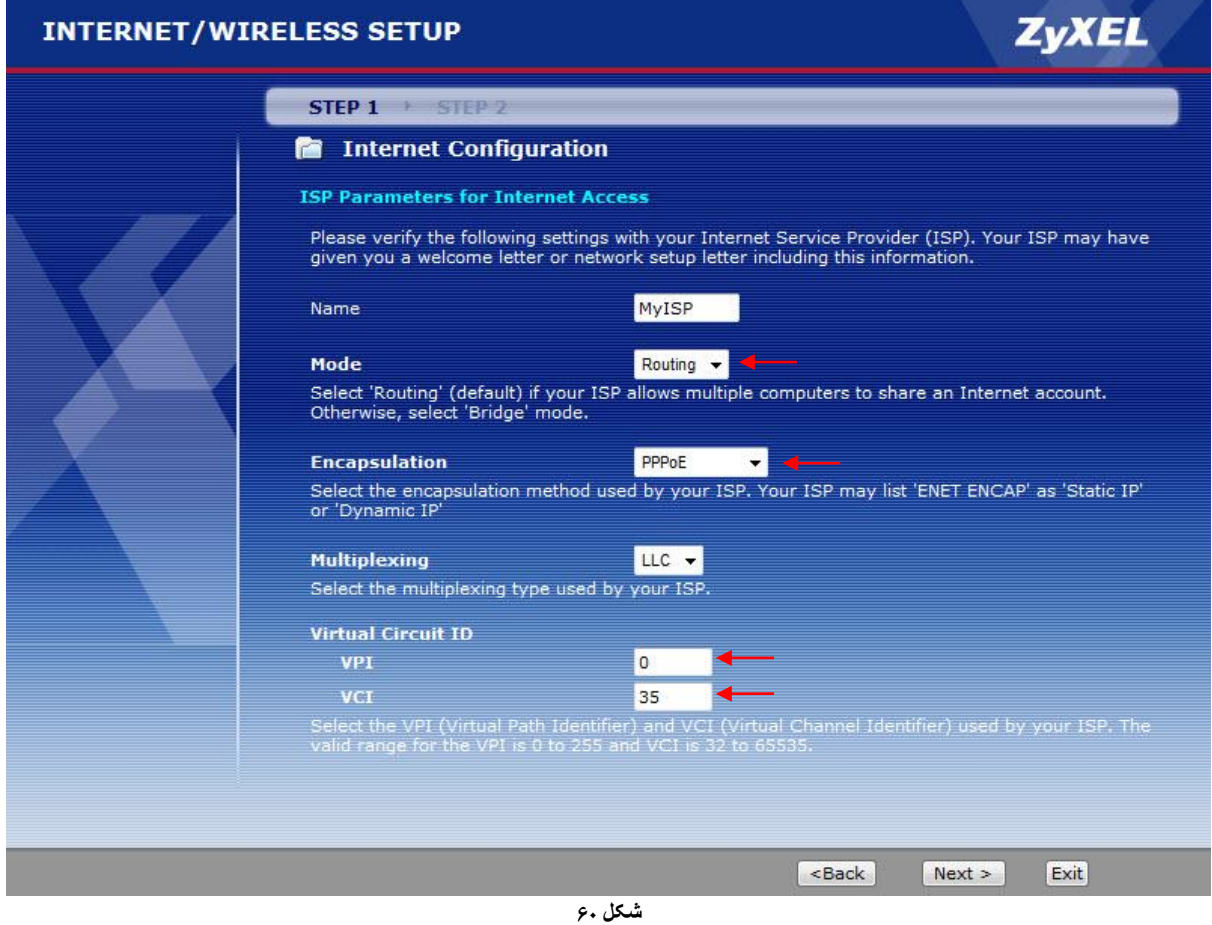

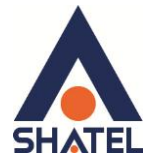

در صفحه بعد تنظیمات را به صورتی که در شکل زیر مشاهده میکنید انجام دهید.

شناسه کاربری: User Name

رمز عبور: Password Service Name: SHATEL

و سپس بر روی Next کلیک کنید.

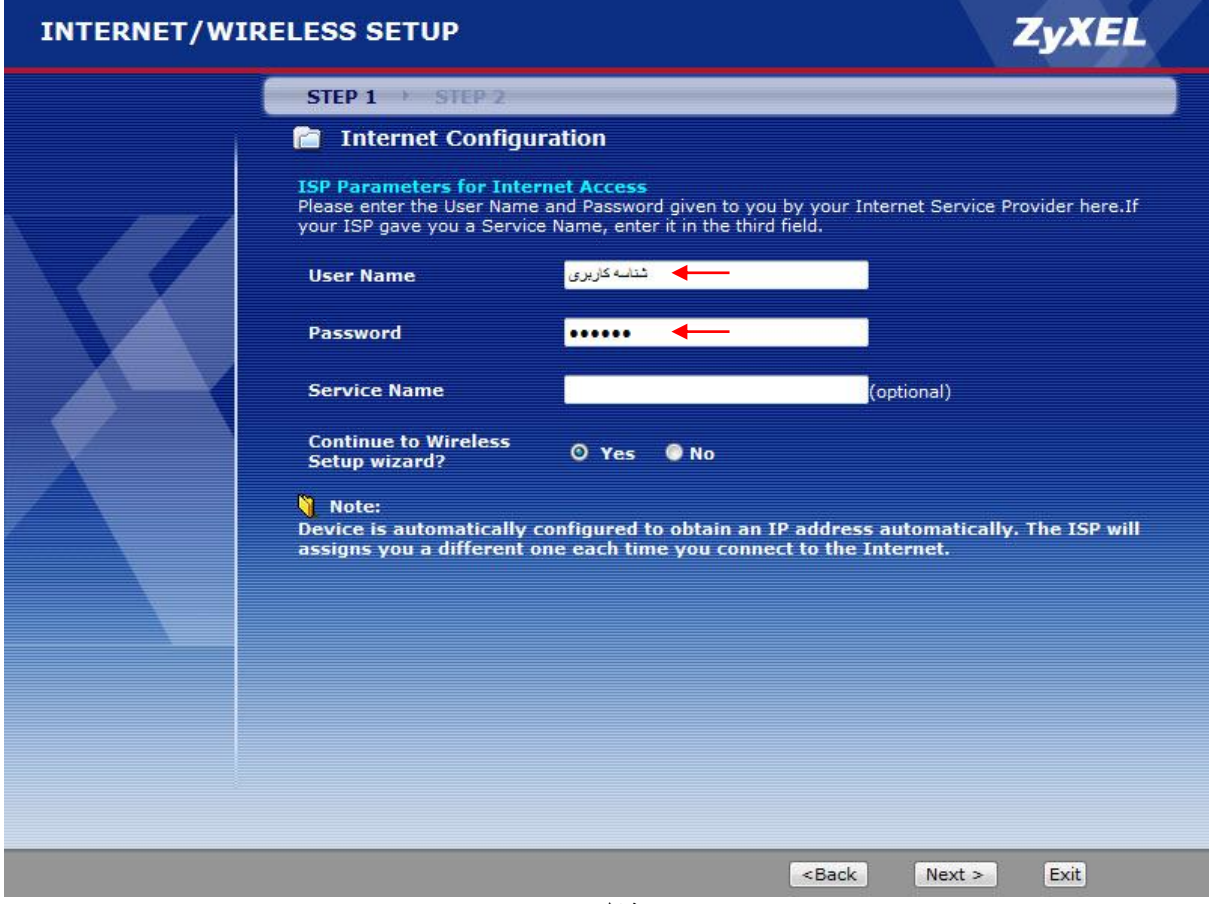

شکل ۶۱

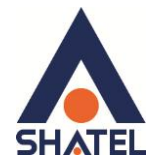

سپس صفحه زیر ظاهر میشود.

همان طور که مشاهده میکنید وایرلس مودم به صورت پیش فرض فعال و Security برای Wireless مودم غیرفعال بوده و به حالت Disable Wireless Security میباشد

همانند شکل گزینه Manually assign a WPA-PSK Key را انتخاب و بر روی Next کلیک کنید.

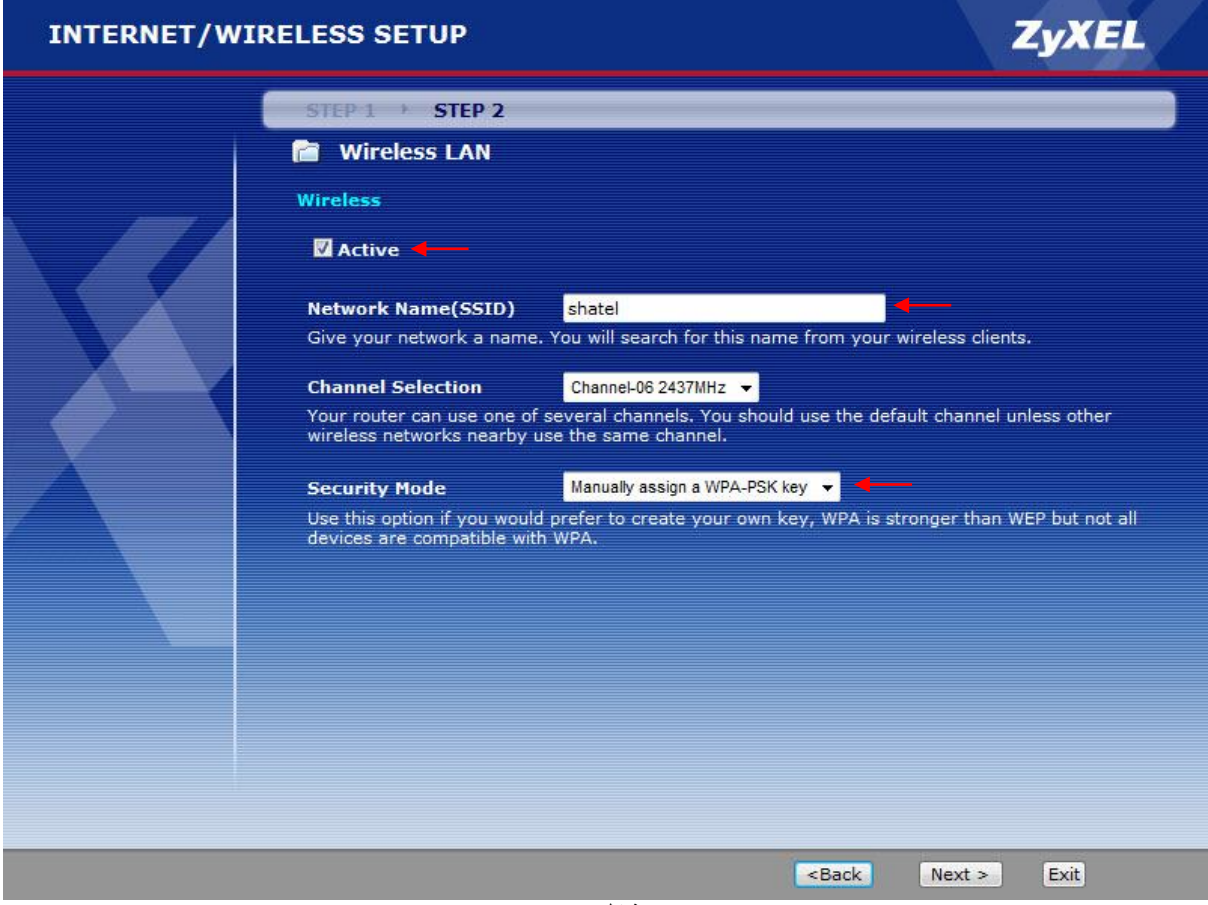

**شکل 14**

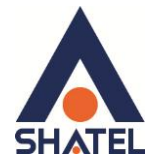

در صفحه زیر در قسمت Pre-Shared Key یک پسورد برای وایرلس تعریف کنید. (پسورد مورد نظر میتواند حداقل 8 کاراکتر بوده و ترکیبی از حروف و اعداد باشد.) سپس بر روی Next کلیک کنید.

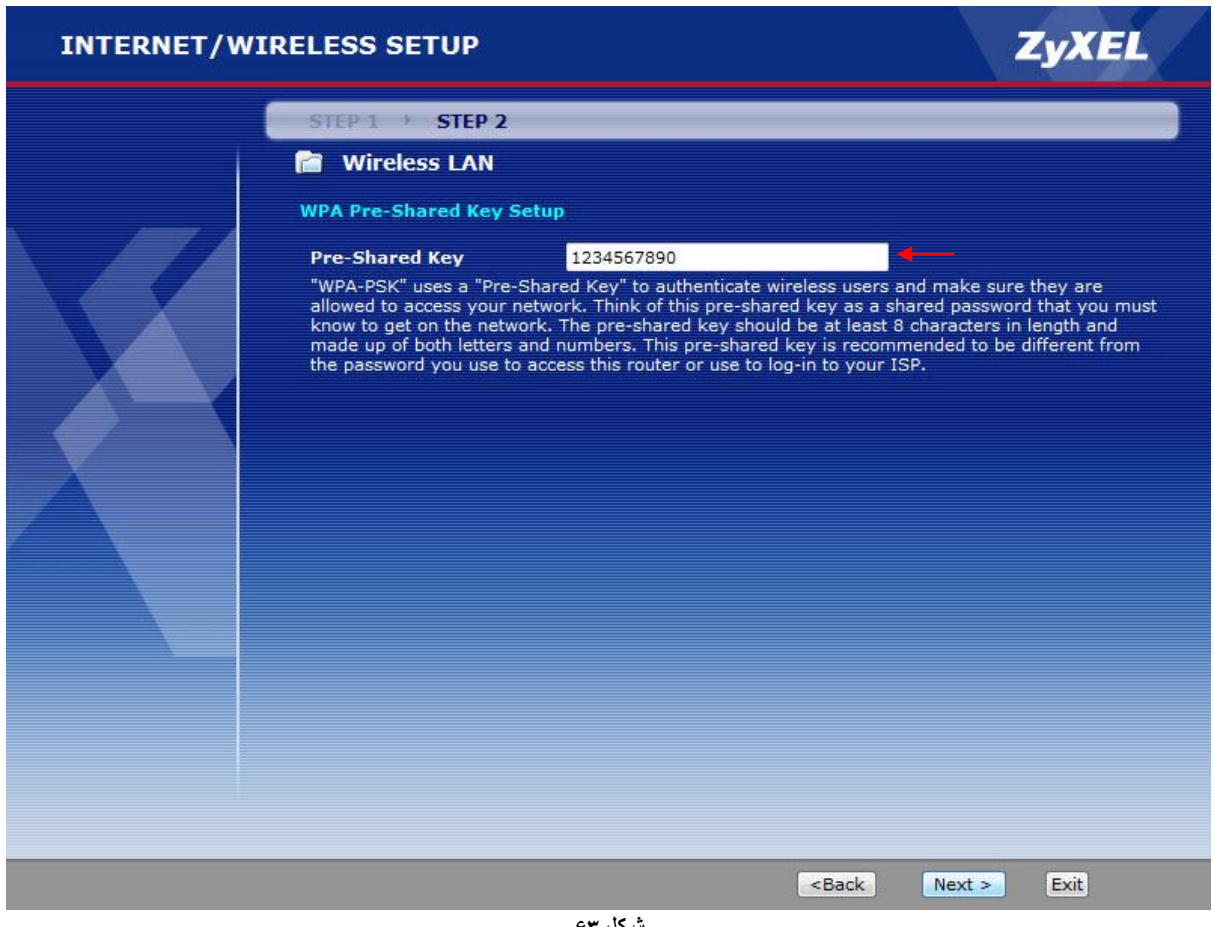

**شکل 39**

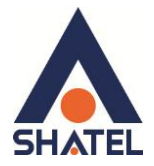

صفحه زیر ظاهر میشود. بر روی Apply کلیک کنید.

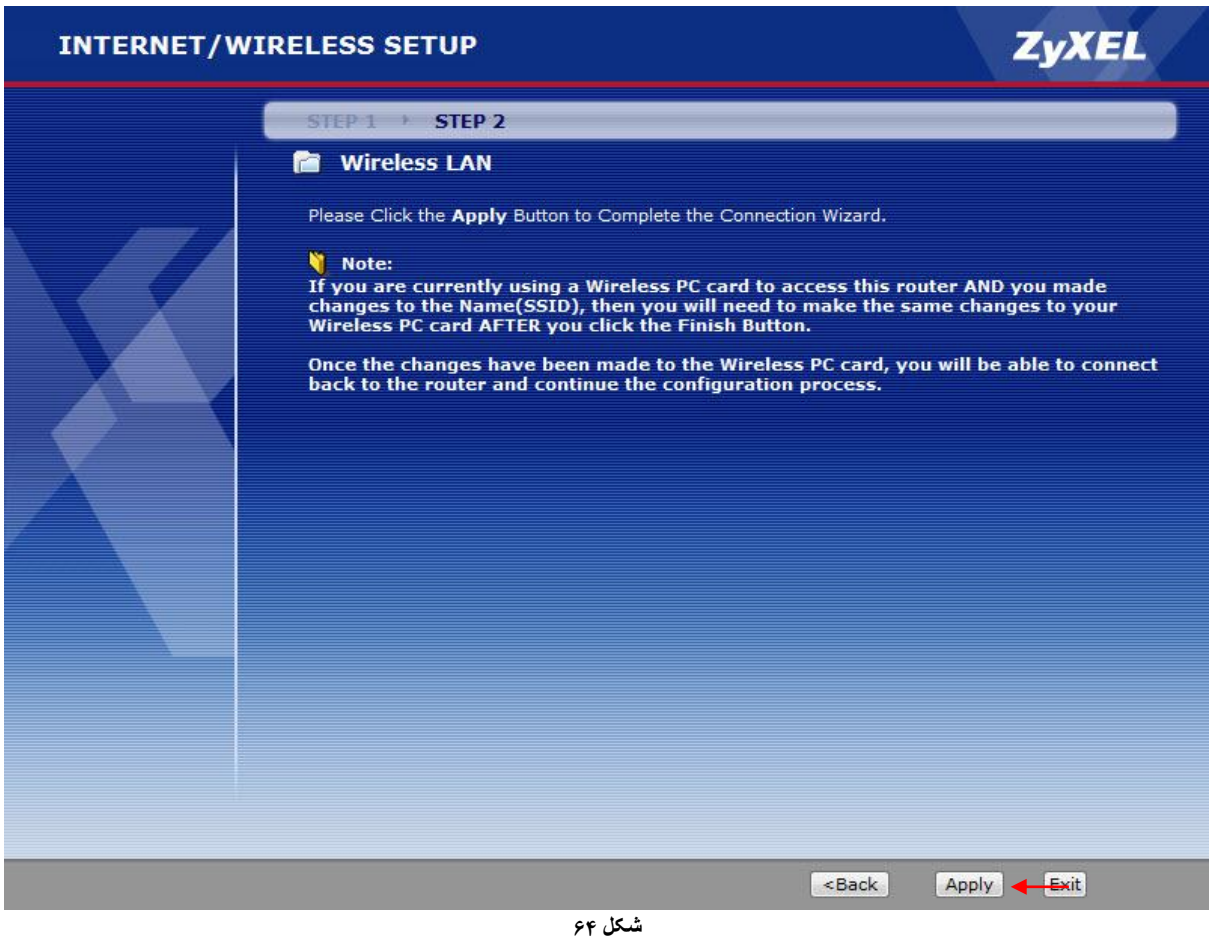

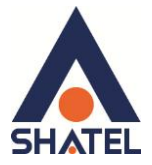

بعد از آن صفحه به صورت زیر ظاهر میشود. بر روی Finish کلیک کنید.

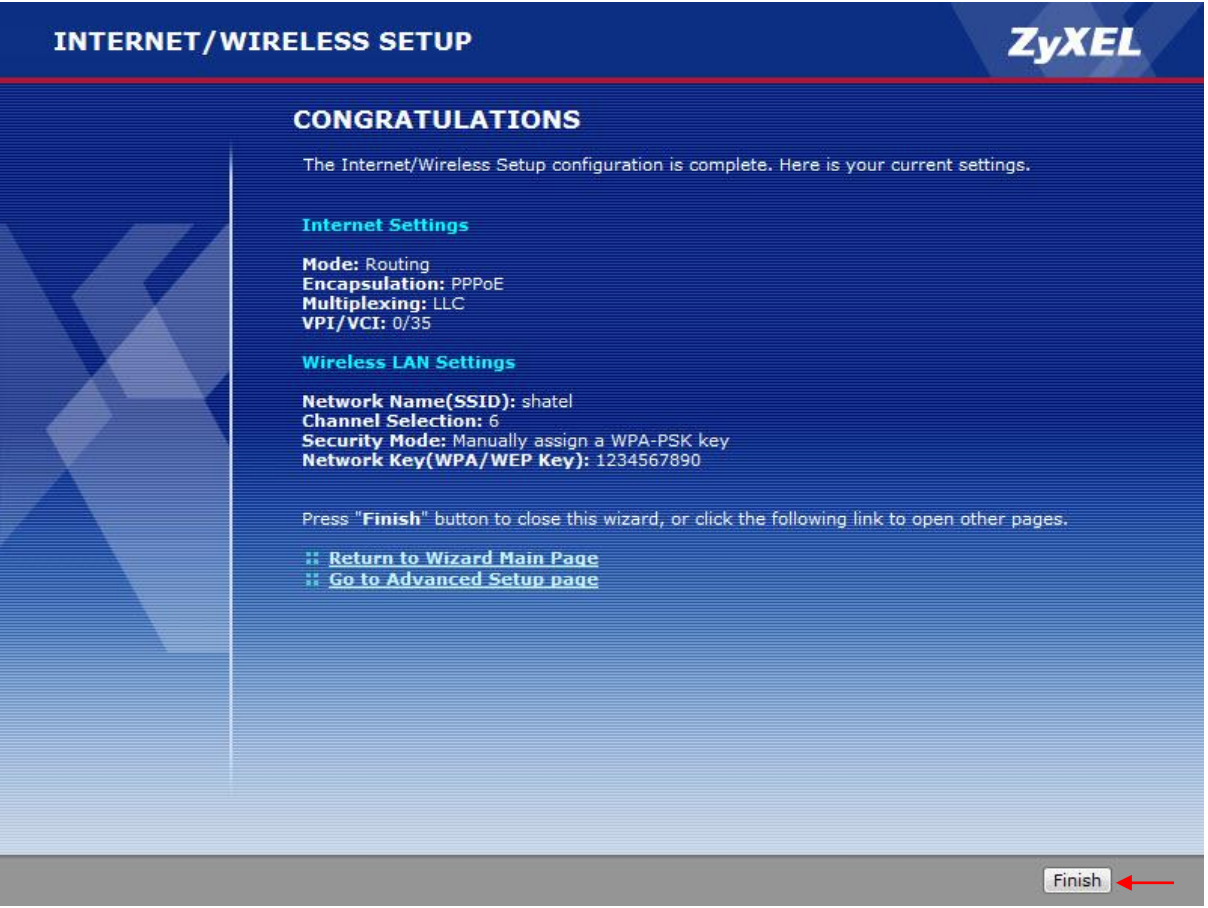

شكل ۶۵